**Ver.1.2 [2023.2.27]**

# 高知大学 moodle 【小テスト】

教員用簡易マニュアル

――――――――――――――――――― 【サポートブラウザ】 Microsoft Edge, Safari, Google Chrome, Firefox ※セキュリティサポートのある 最新版をお使いください。

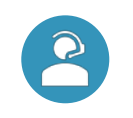

学務課 moodle 担当 elmanabi@kochi-u.ac.jp 088-844-8652

―――――――――――――――――――

小テストには、様々な問題形式や多くの機能があります。このマニュアルではよく  $\boxtimes$ 利用されている問題形式や機能について紹介しています。

作成の際は、意図しない設定状態で学生に公開することがないようご注意ください。 また、小テストは学生の受験開始後の問題の修正ができません。そのため、学生に非表示の 状態で作成する又は公開日時を未来日で設定し、編集完了後にプレビュー機能でテストの挙 動を確認の上、学生に公開するようお願いします。

※小テストの非表示化…P.9 【参考】参照 ※公開日時の設定…P.6(5)「タイミング」参照。 ※プレビュー…P.33 参照

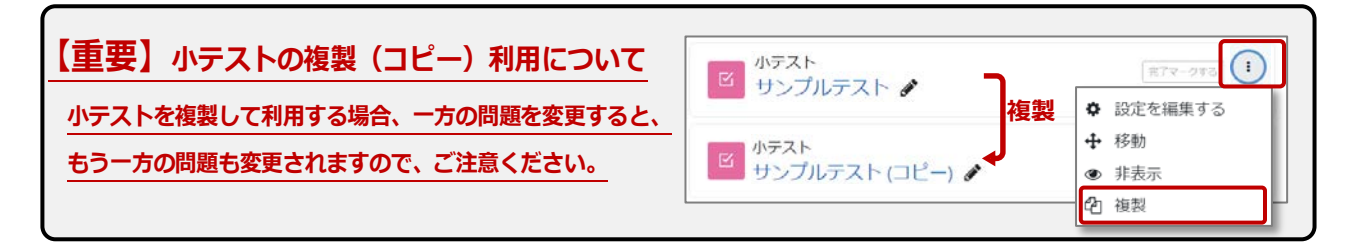

# <span id="page-1-0"></span>1. 目次

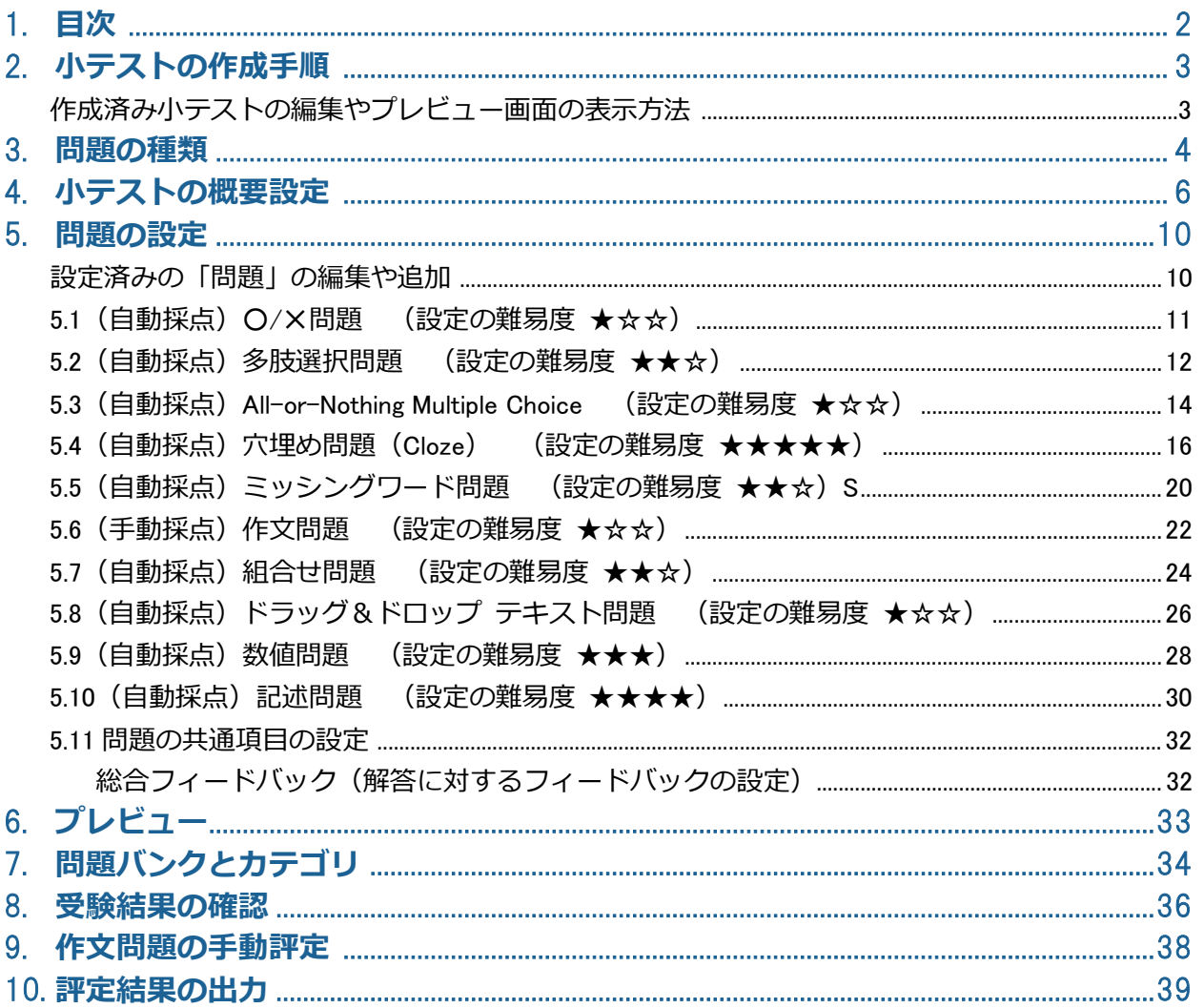

# <span id="page-2-0"></span>**2. 小テストの作成手順**

小テストの作成は、下記の手順で行います。

※他の設定方法もありますが、このマニュアルではよく利用される方法を紹介しています。

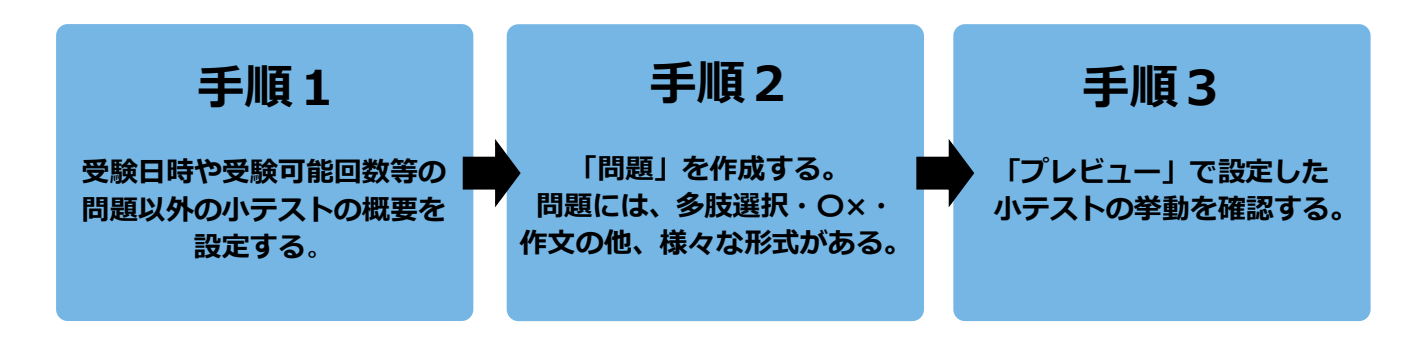

<span id="page-2-1"></span>**作成済み小テストの編集やプレビュー画面の表示方法**

作成済みの小テストは、下記の各画面から編集したり、プレビューで挙動の確認ができます。

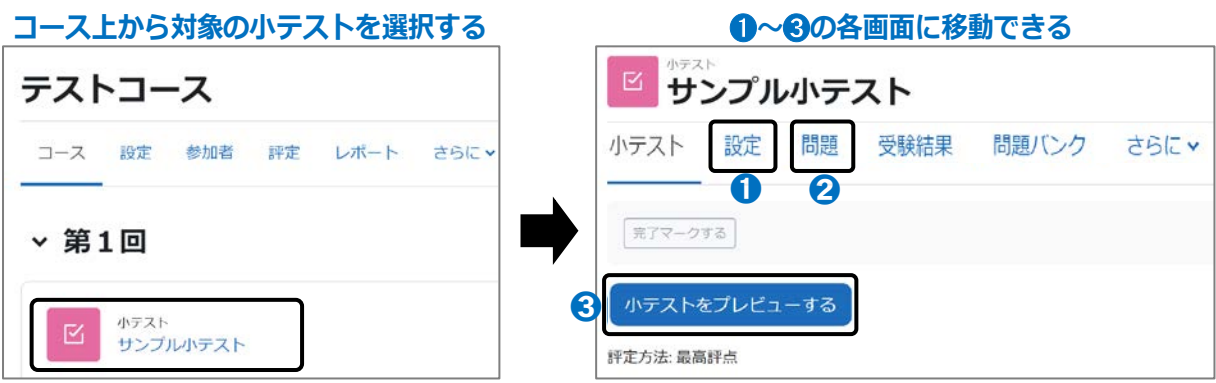

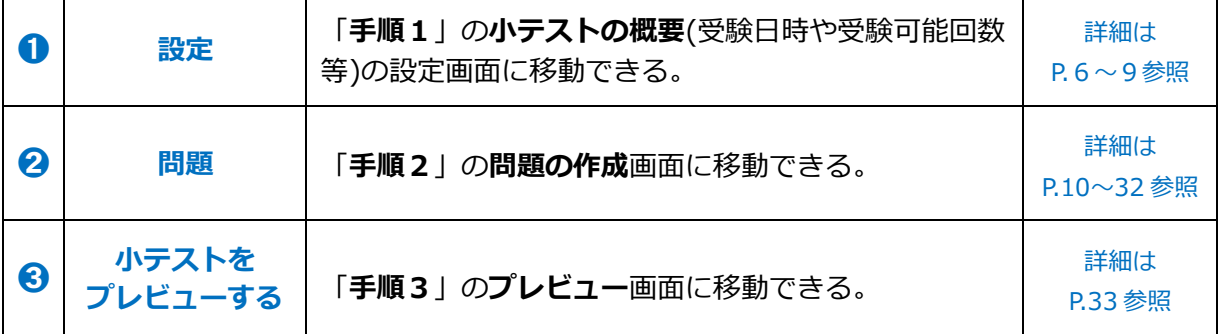

# <span id="page-3-0"></span>**3. 問題の種類**

moodle の小テストには様々な問題形式があり、複数の問題を組み合わせて作成することができます。 このマニュアルでは、よく利用される問題形式について紹介しています。

作成の際は、問題を設定する前に、次ページ以降の「小テストの概要」設定から始めてください。

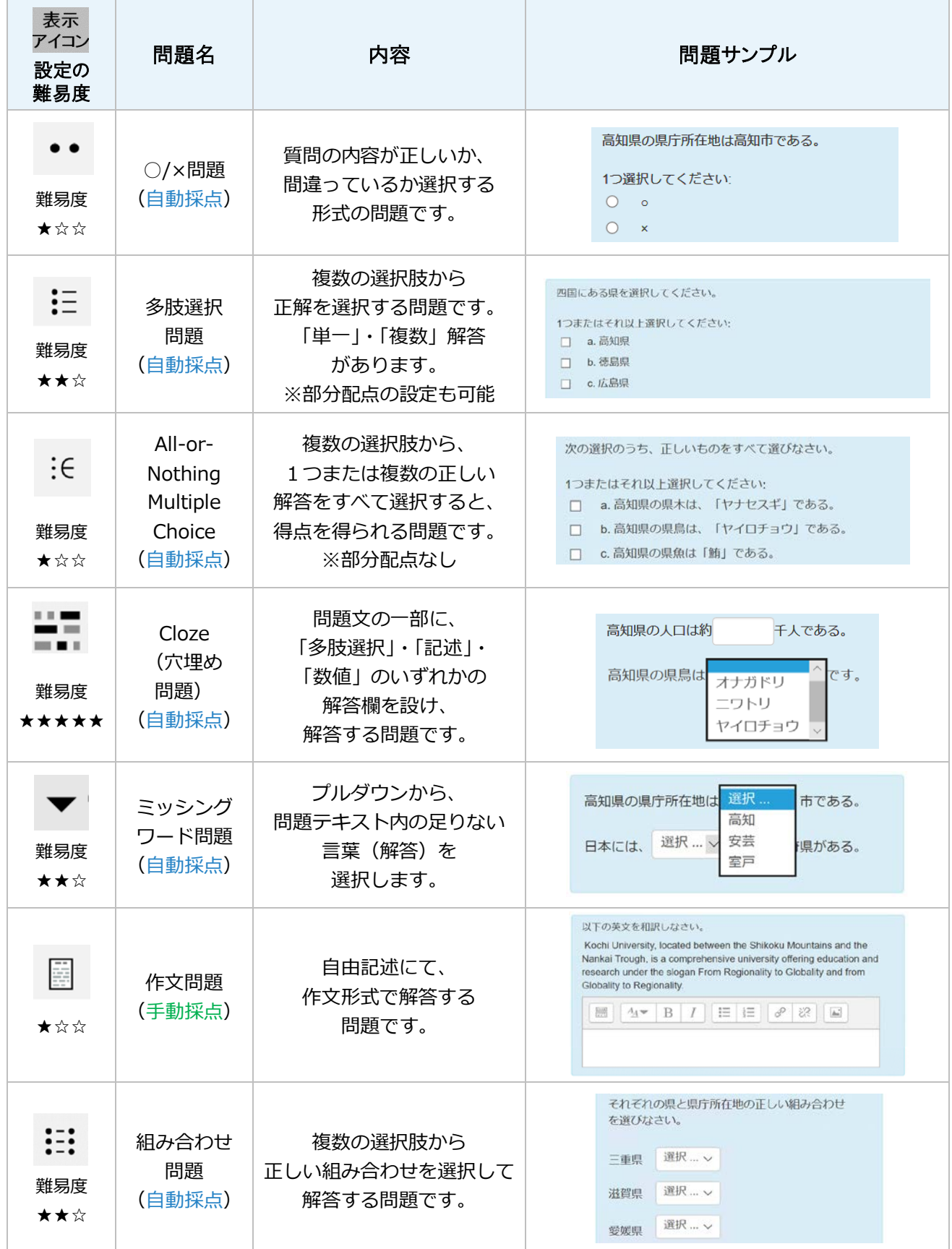

### **3. 問題の種類**

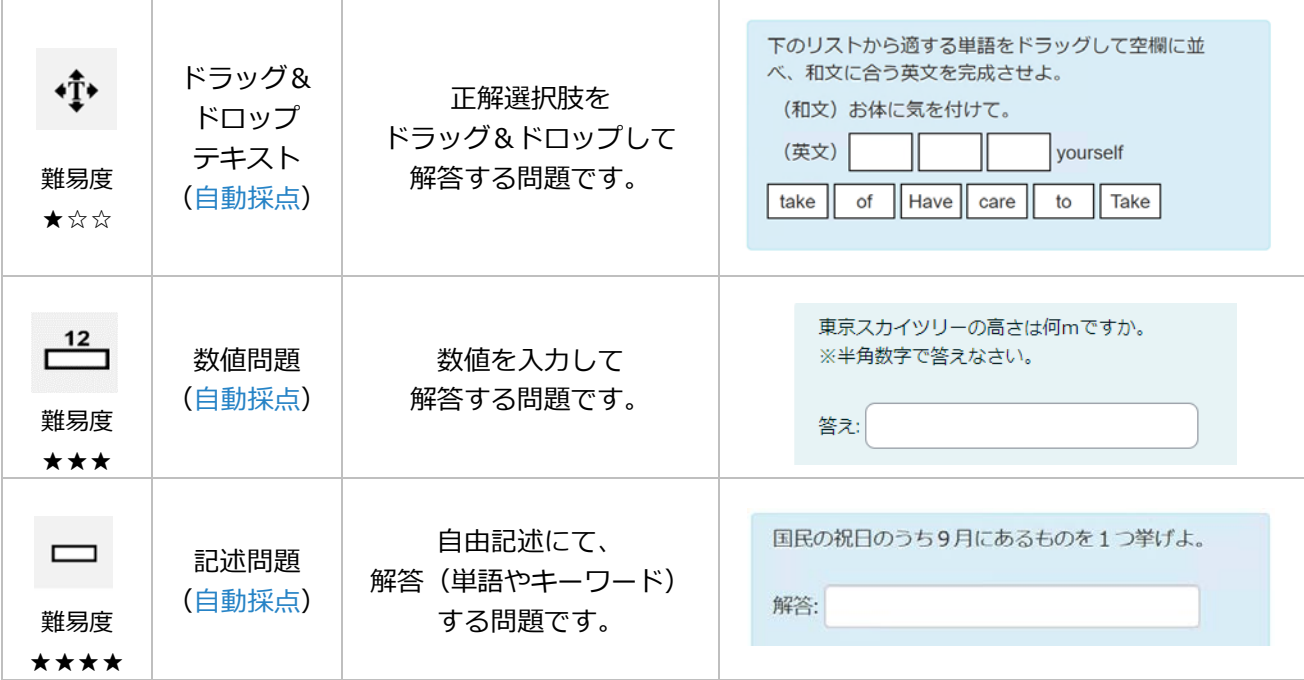

# <span id="page-5-0"></span>**4. 小テストの概要設定**

個々の問題を作成する前に、問題以外の「小テスト」の概要(受験日時や受験可能回数等)を設定 します。

- **(1)** 小テストを作成するコースを選択し、コース画面右上の「編集モード ◯ 」を ON にします。
- **(**2**)** 小テストを作成するトピック欄の「**活動またはリソースを追加する**」を選択します。

**(**3**)** 表示された画面から「**小テスト**」を選択します。

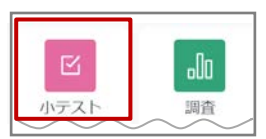

**【名称】**(必須) v 一般 小テストの名称を入力する。 名称 第1回小テスト 【**説明**】 小テストに関する学生への補足 説明を入力する。 説明  $A \times B$   $I \equiv \equiv \otimes$   $\%$ E B & BLO HP  $\mathbf{I}$ 小テストの受験可能回数は1回限りです。 【**説明】**欄を入力した場合は、 受験を確定すると再受験できないので、 「**コースページに説明を表示する**」 内容をよく確認の上、受験してください。 にロチェックを入れる。 **【注意】チェックを入れ忘れると コースには説明が表示されません。** ■ コースページに説明を表示する @

**(**4**)** 「**一般**」欄では、小テストの名称および説明を設定します。

**(**5**)** 「**タイミング**」欄では、小テストの受験可能期間や制限時間の設定が可能です。 「小テスト受験可能期間の開始日時」を設定しない場合、小テストの設定直後から学生に 小テストが公開されます。なお、学生の受験開始後は問題の編集はできません。 そのため、受験の開始日時は、編集時より未来の日時を入れて設定することをお勧めします。 この場合、公開日時までに「プレビュー」機能で設定内容を確認の上、学生に公開することが できます。次ページに続きます。

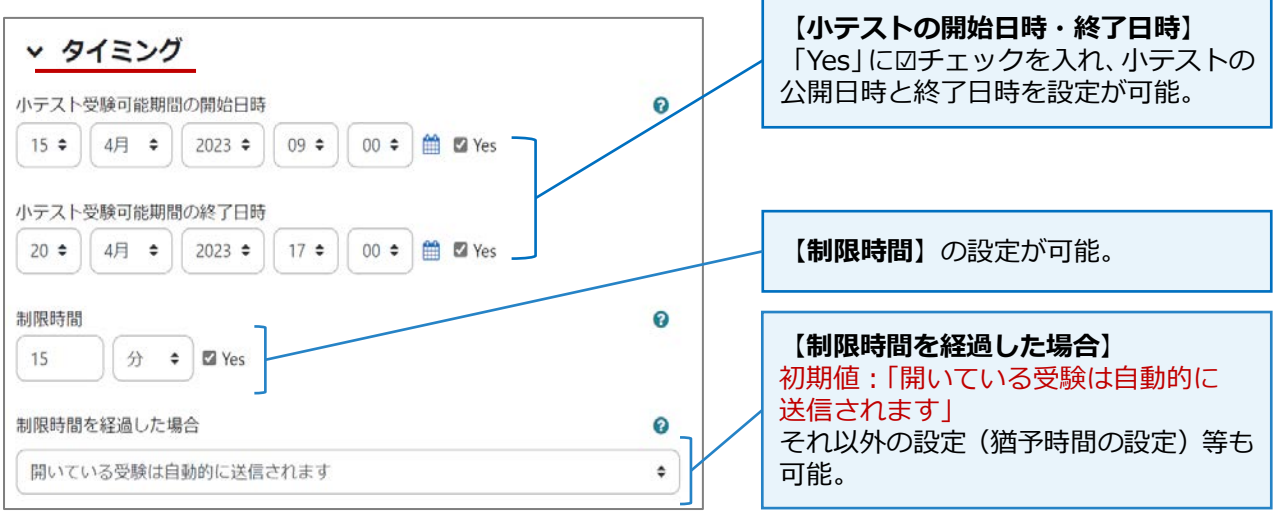

**(**6**)** 「**評点**」欄では、「**合格点**」・「**受験可能回数**」・「**評定方法**」の設定が可能です。

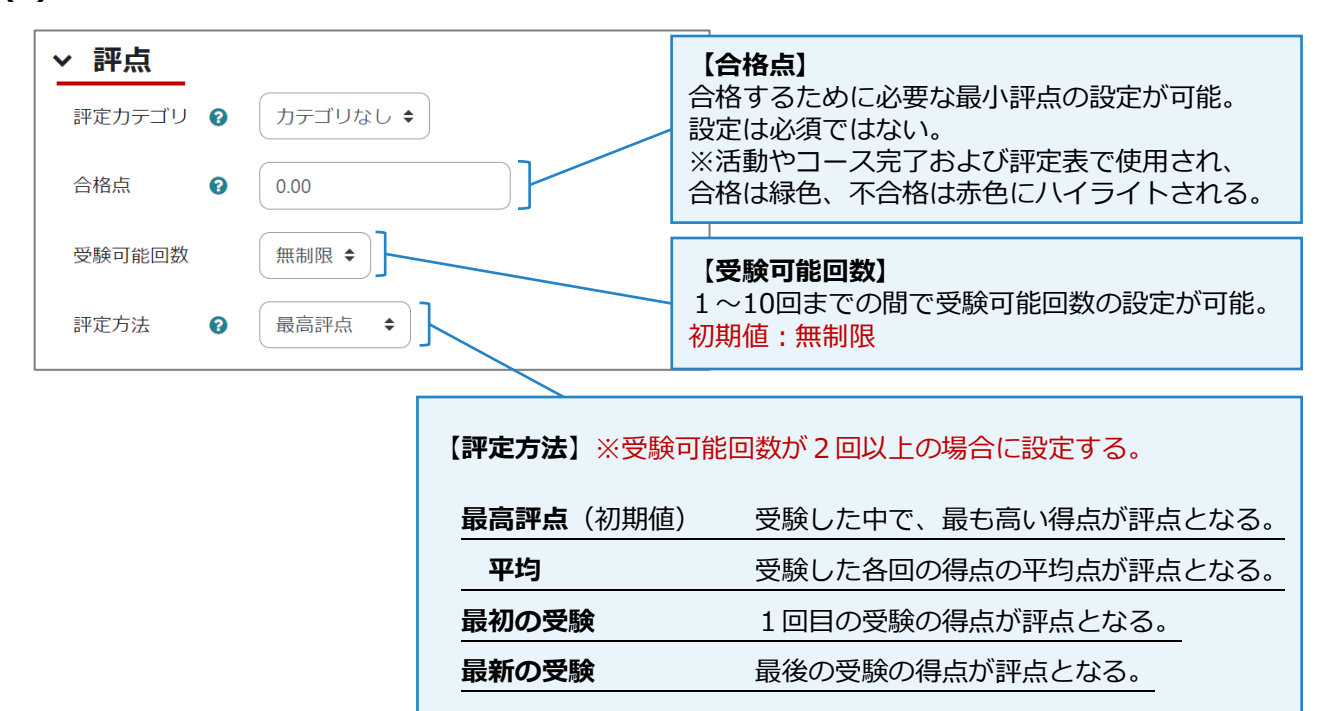

**(**7**)** 「**レイアウト**」や「**問題の挙動**」の欄では、問題の動作について設定が可能です。次ページに 続きます。

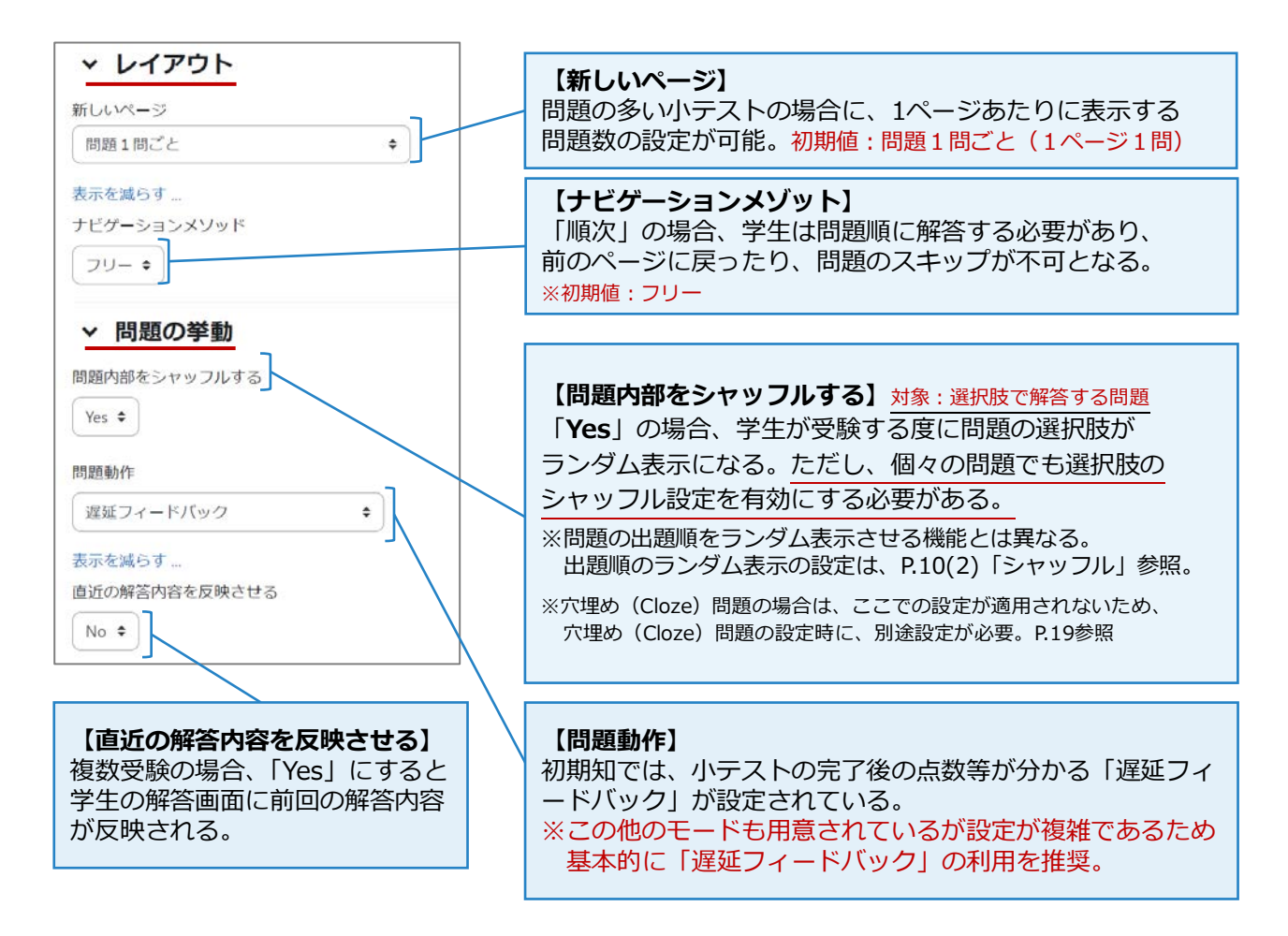

**(**8**)** 「**レビューオプション**」の欄では、小テストの受験結果(答えの正誤や正解、評点やフィード バック等)について、**学生に表示するタイミング** を設定します。

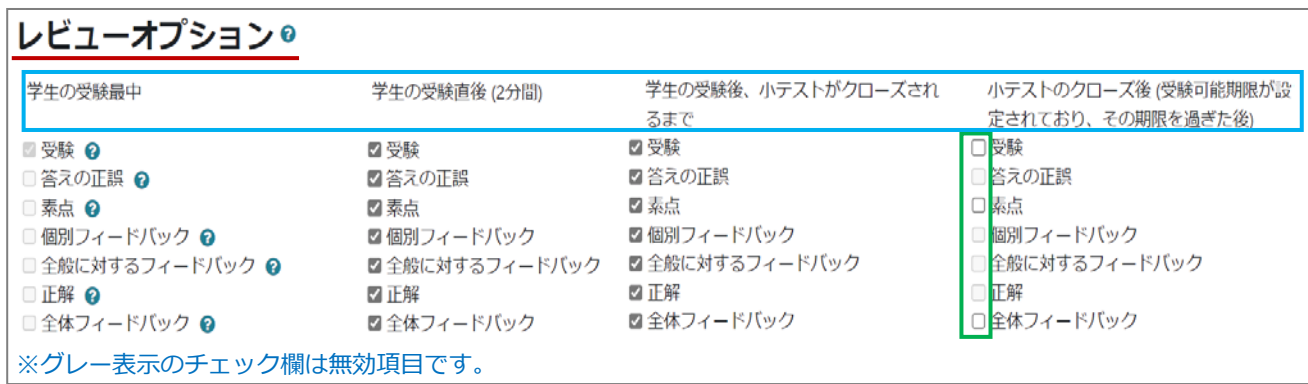

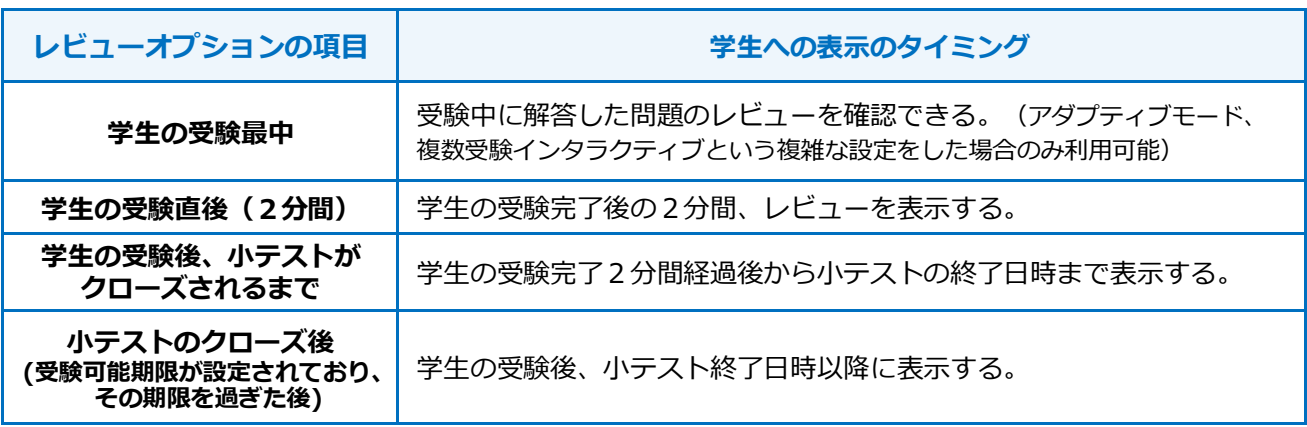

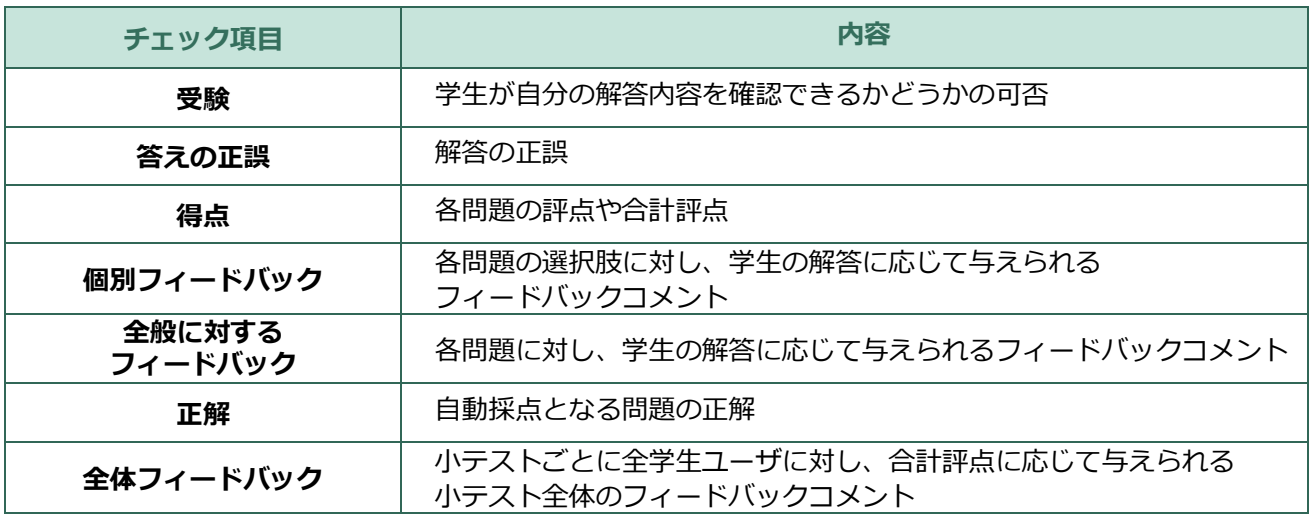

**(9)** ここまでの(1)~(8)で小テストの概要について設定を行った後、画面の最下部にある 「**保存して表示する**」を選択します。次ページに続きます。

保存してコースに戻る「保存して表示する」キャンセル

**(10)** 問題が未作成のため、「**まだ問題が追加されていません。**」と表示されます。 「**問題を追加する**」を選択します。

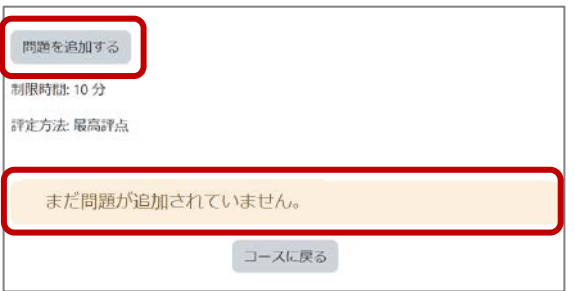

**(11)** 下記の画面が表示されます。「**追加**」プルダウン内の「**新しい問題**」を選択します。 ※この画面の詳細については、次ページも参考にしてください。

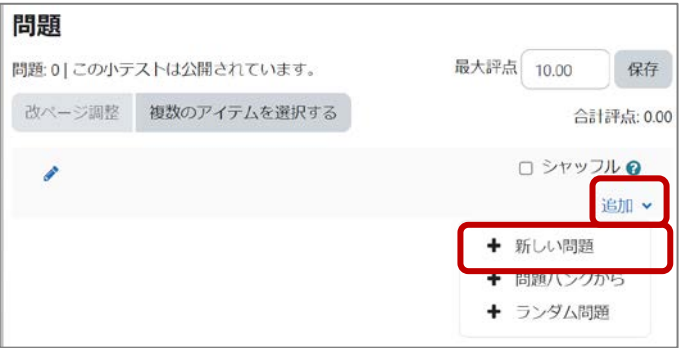

**(12)** 下記の画面が表示されるので、設定したい問題形式にチェックを入れ「**追加**」を選択後、 各問題を設定し、小テストを完成させます。次ページに続きます。

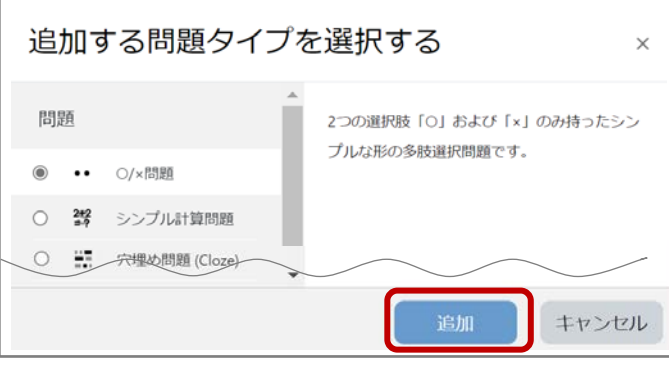

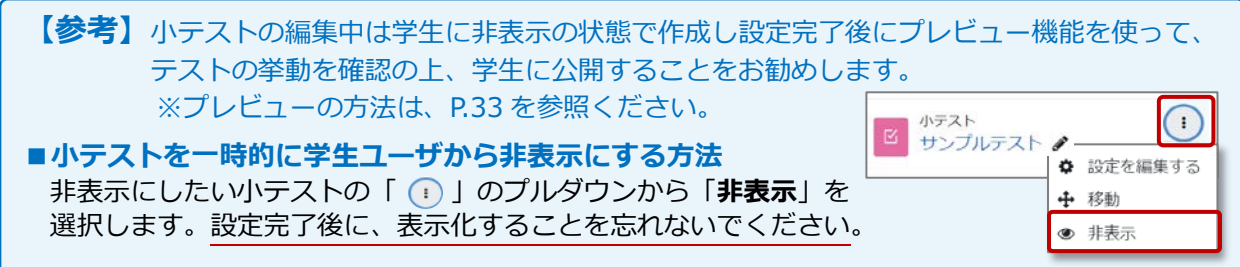

<span id="page-9-0"></span>各問題形式についての設定方法は、P.11 以降で紹介しています。

問題設定後は、下記の問題一覧の画面で最大評点や問題の改ページ設定等の確認を行ってください。 その後、P.33「プレビュー」画面で小テストの挙動を確認の上、学生への公開をお願いします。

#### <span id="page-9-1"></span>**設定済みの「問題」の編集や追加**

**(**1**)** 対象の「**小テスト**」を選択後、表示される画面の中央上部にある「**問題**」を選択します。

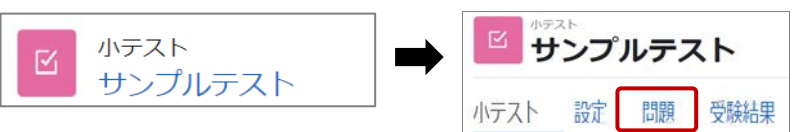

**(**2**)** 小テスト内に設定した問題の一覧が表示されます。この画面では、設定済みの問題の編集や 設定内容の確認、問題の追加、評点の設定等を行うことができます。

※小テストは、学生の受験開始後の問題の修正はできません。ご注意ください。

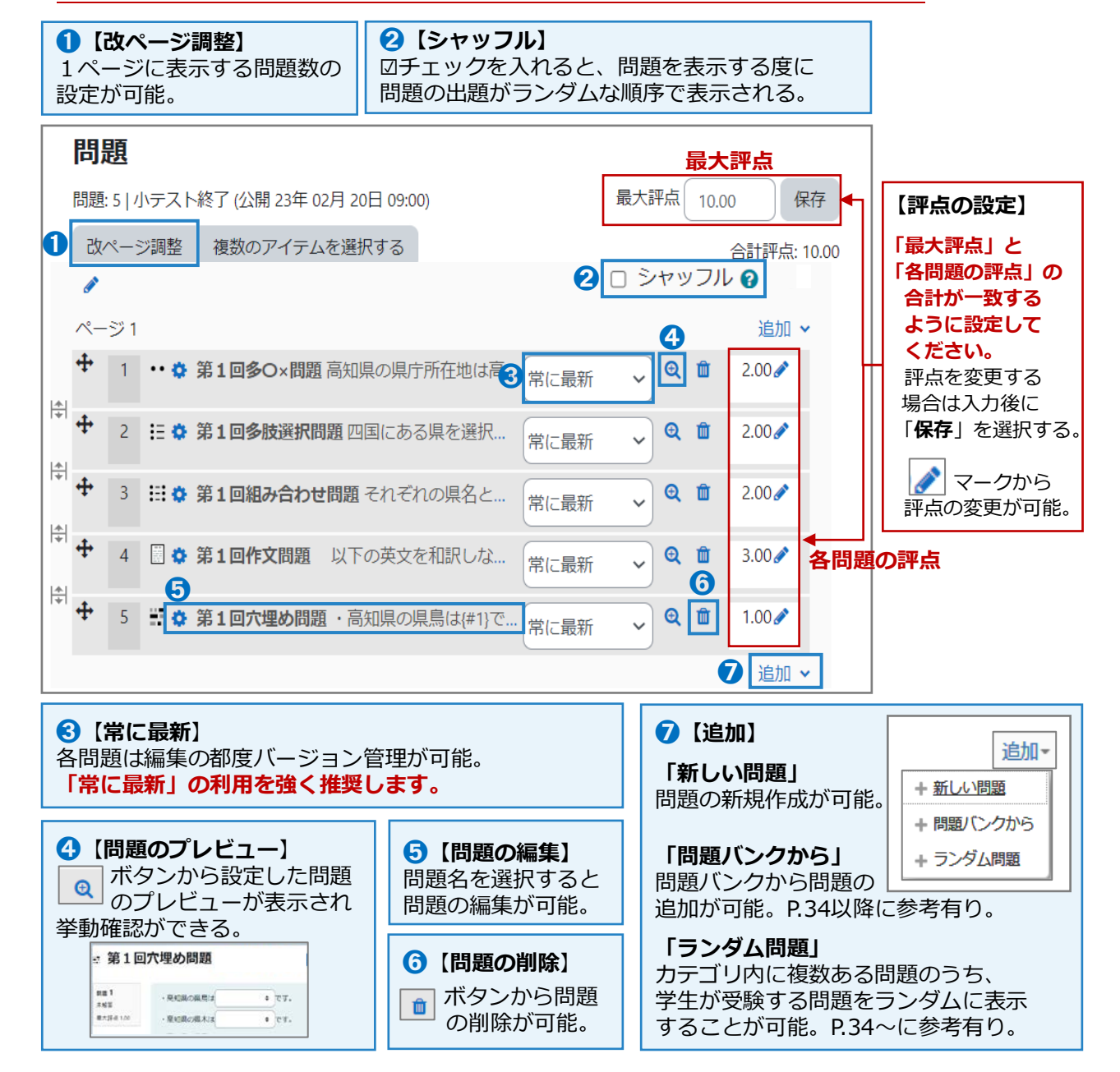

<span id="page-10-0"></span>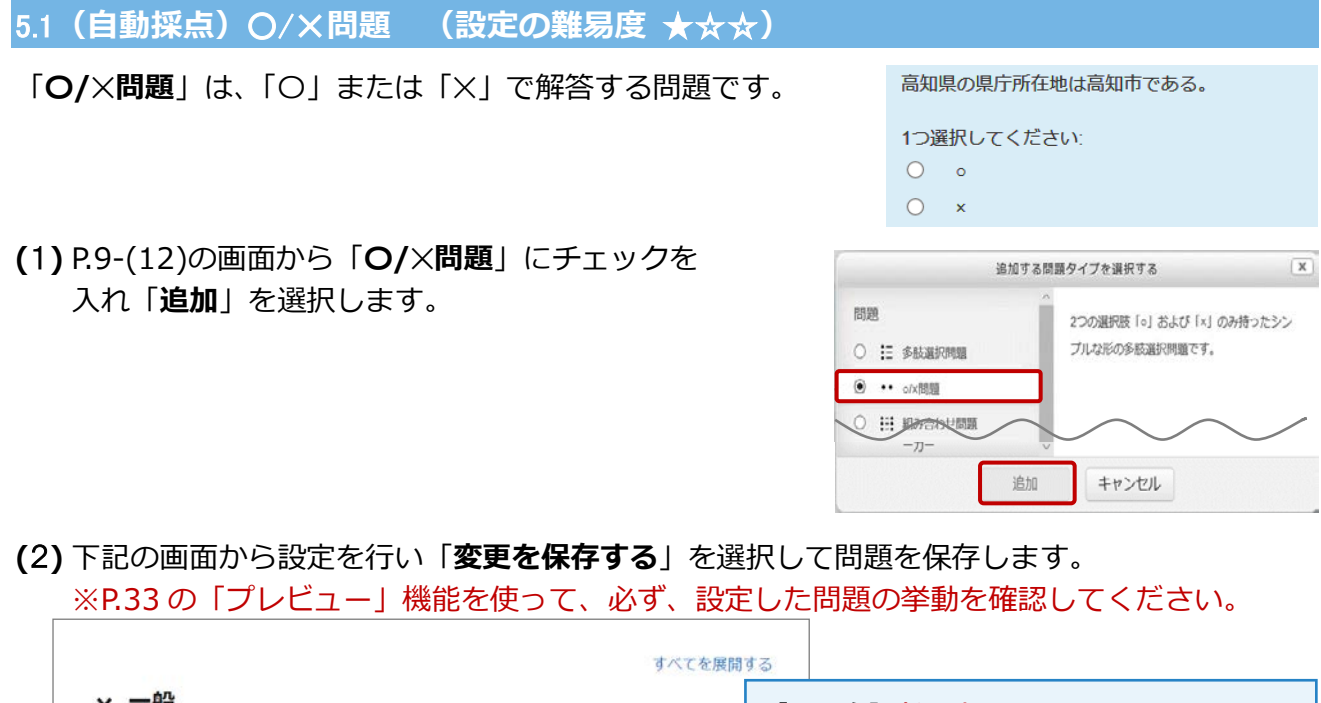

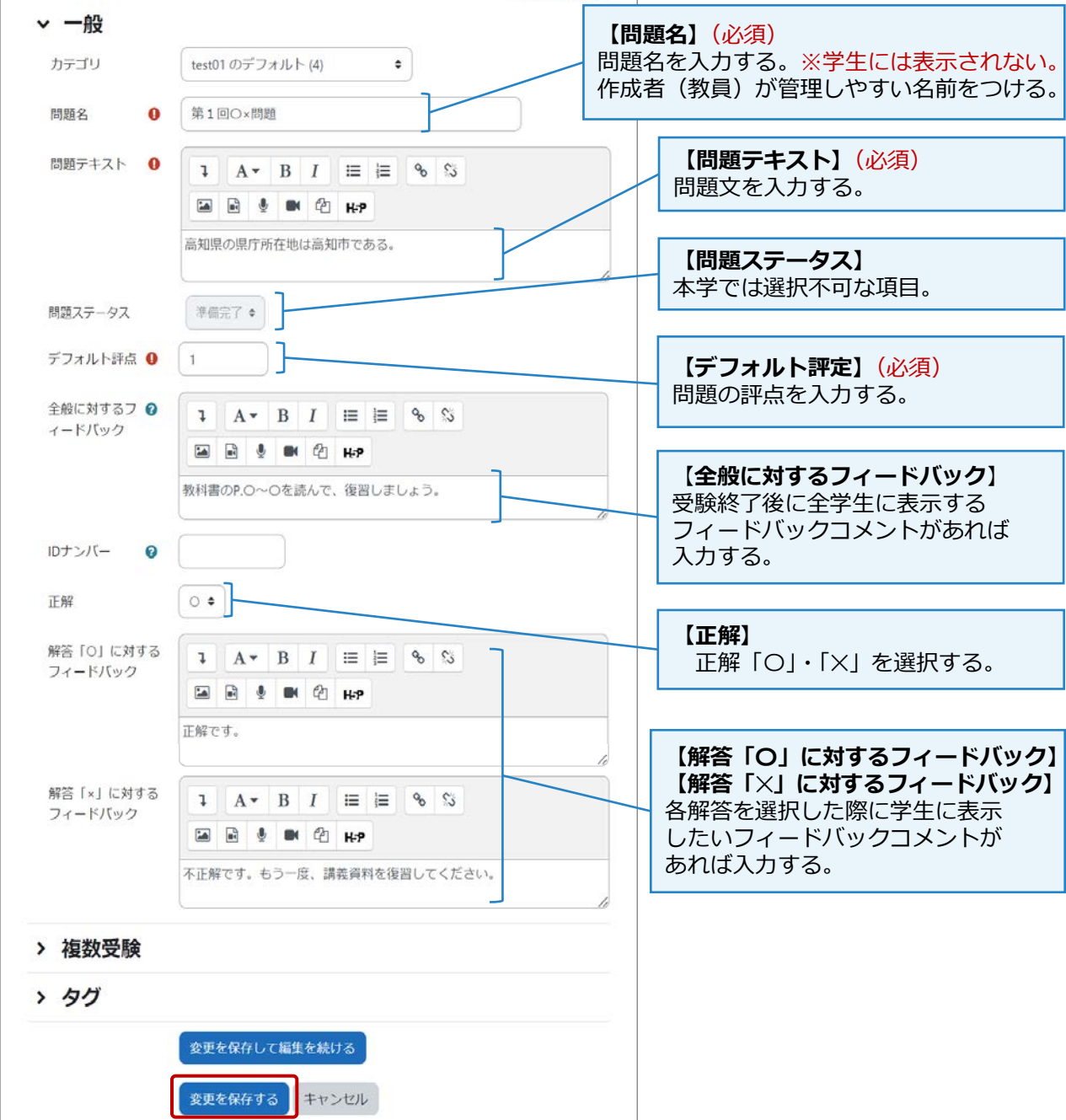

#### <span id="page-11-0"></span>5.2**(自動採点)多肢選択問題 (設定の難易度** ★★☆**)**

「**多肢選択問題**」は、複数の選択肢から正解を 選択する問題です。「単一」・「複数」解答があります。

※複数解答の場合、部分配点の設定も可能です。 ※正しい解答をすべて選択した場合のみ得点を

四国にある県を選択してください。

1つまたはそれ以上選択してください: □ a. 高知県 □ b. 徳島県 □ c. 広島県

得られる問題を作成したい場合は、「All-or-Nothing Multiple Choice 問題」(P.14)を利用ください。

**(**1**)** P.9-(12)の画面から「**多肢選択問題**」に チェックを入れ「**追加**」を選択します。

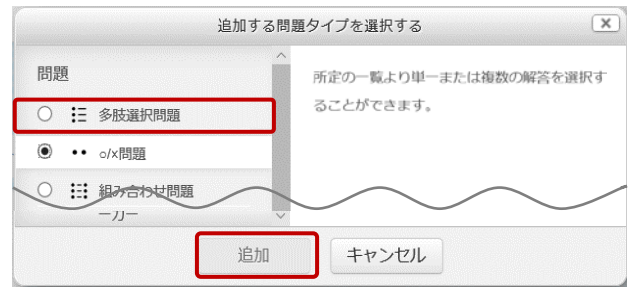

#### **(**2**)** 下記の作成画面が表示されるので「**一般**」の各項目を設定します。

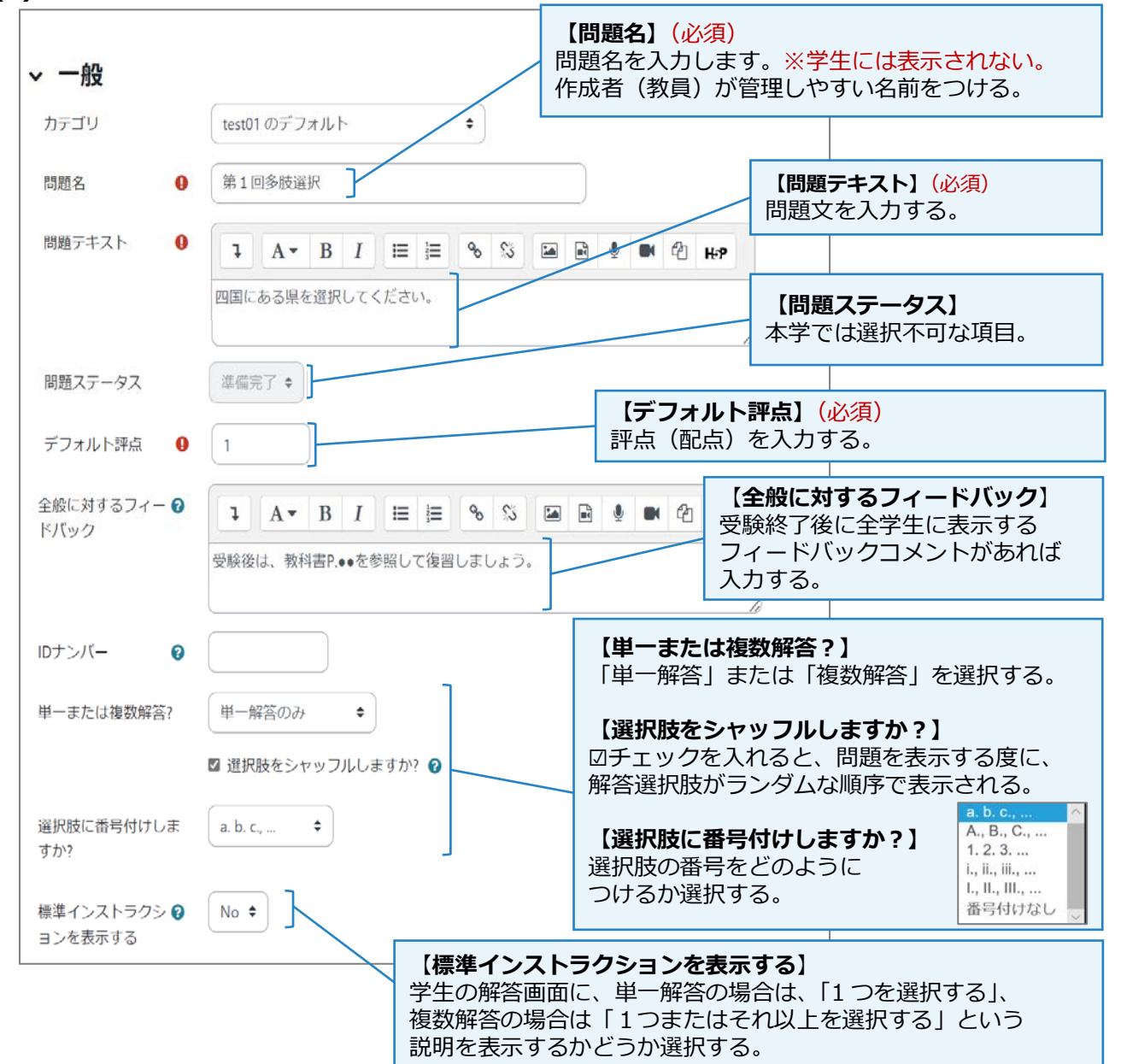

**(**3**)** 「**答え**」の各項目を設定の上、「**変更を保存する**」を選択して問題を保存します。 ※P.33 の「プレビュー」機能を使って、必ず、設定した問題の挙動を確認してください。

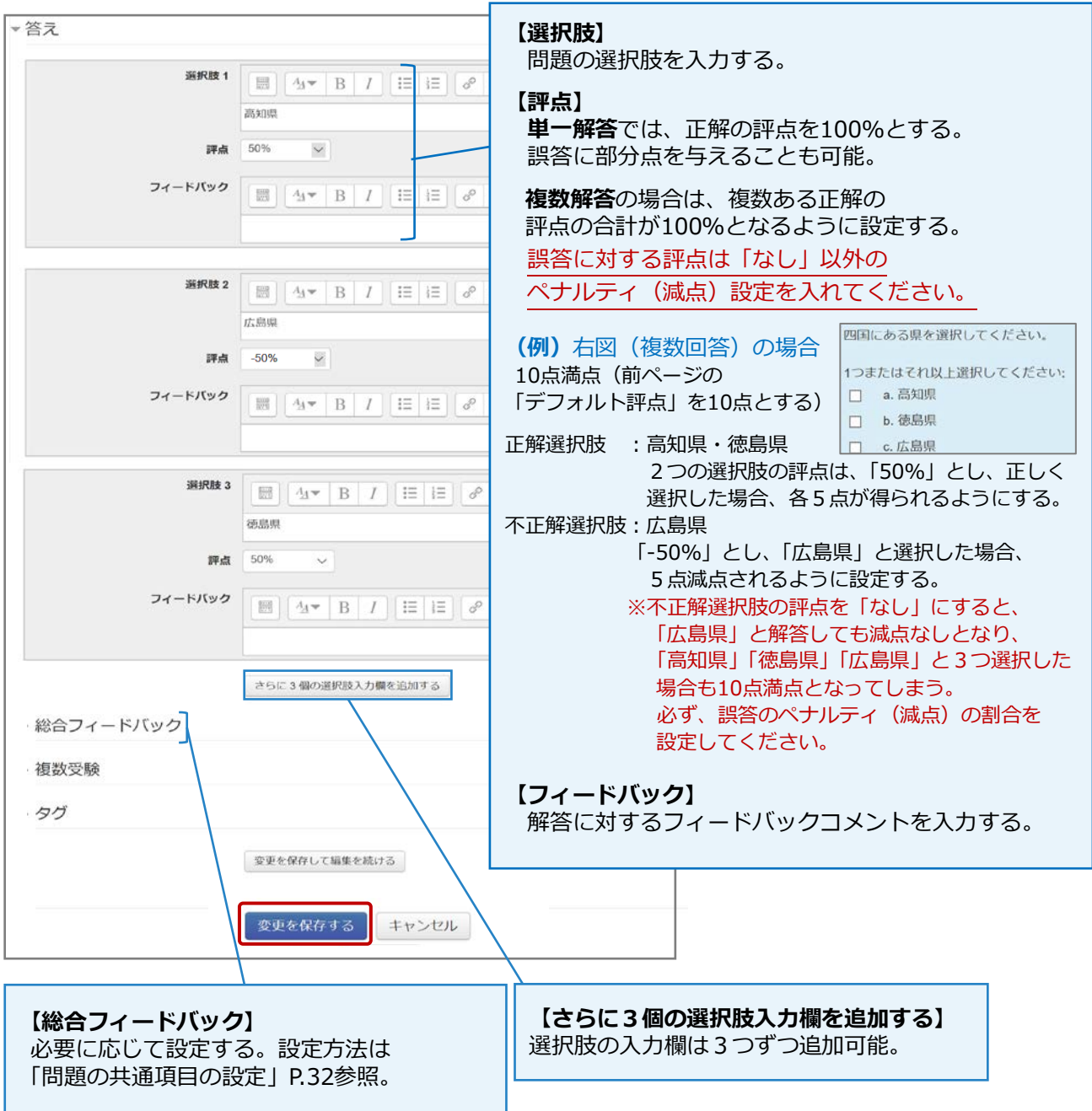

 $(x)$ 

#### <span id="page-13-0"></span>5.3**(自動採点)**All-or-Nothing Multiple Choice **(設定の難易度** ★☆☆**)** 「**All-or-Nothing Multiple Choice**」は、 次の選択肢のうち、正しものをすべて選びなさい。 複数の選択肢から、1つまたは複数の正しい解答を すべて選択すると得点を得られる問題です。 ※部分配点はありません。 □ a. 高知県の県木は「ヤナセスギ」である。 □ b. 高知県の県鳥は「ヤイロチョウ」である。 部分配点をつけたい場合は、「多肢選択問題」 □ c. 高知県の県魚は「鮪」である。 (P.12)を利用ください。 **(**1**)** P.9-(12)の画面から 追加する問題タイプを選択する 「**All-or-Nothing Multiple Choice**」に 問題 Allows the selection of multiple responses from a pre-defined list and uses all-or-nothing grading チェックを入れ「**追加**」を選択します。  $\odot$  :  $\in$  All-or-Nothing Multiple<br>Choice (100% or 0%).

主通の合わせ問題  $-JJ^-$ 

追加

キャンセル

# **(**2**)** 下記の画面が表示されるので「**一般**」の項目を設定します。

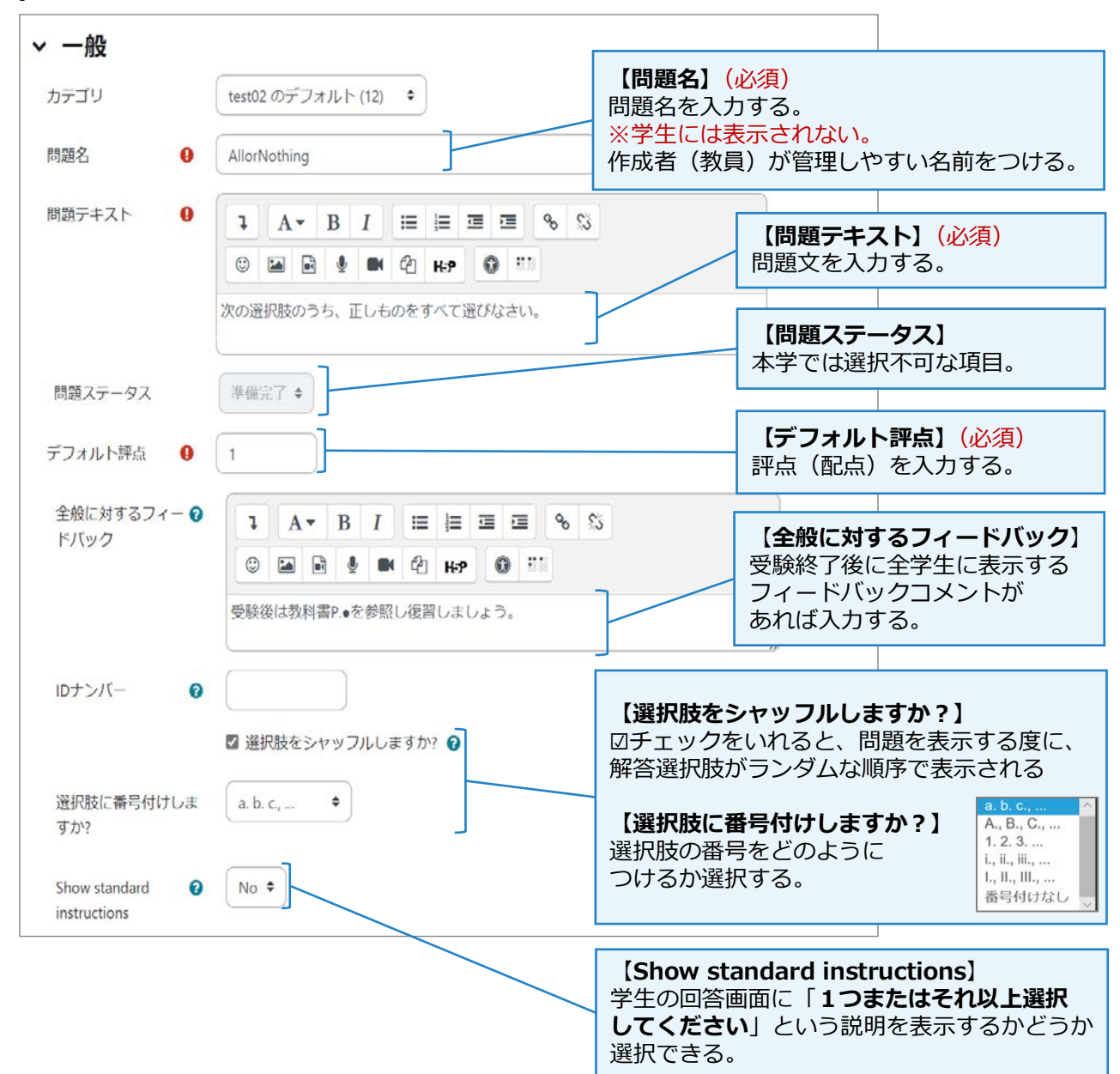

#### **(**3**)** 「**答え**」の各項目を設定の上、「**変更を保存する**」を選択して問題を保存します。 ※P.33 の「プレビュー」機能を使って、必ず、設定した問題の挙動を確認してください。

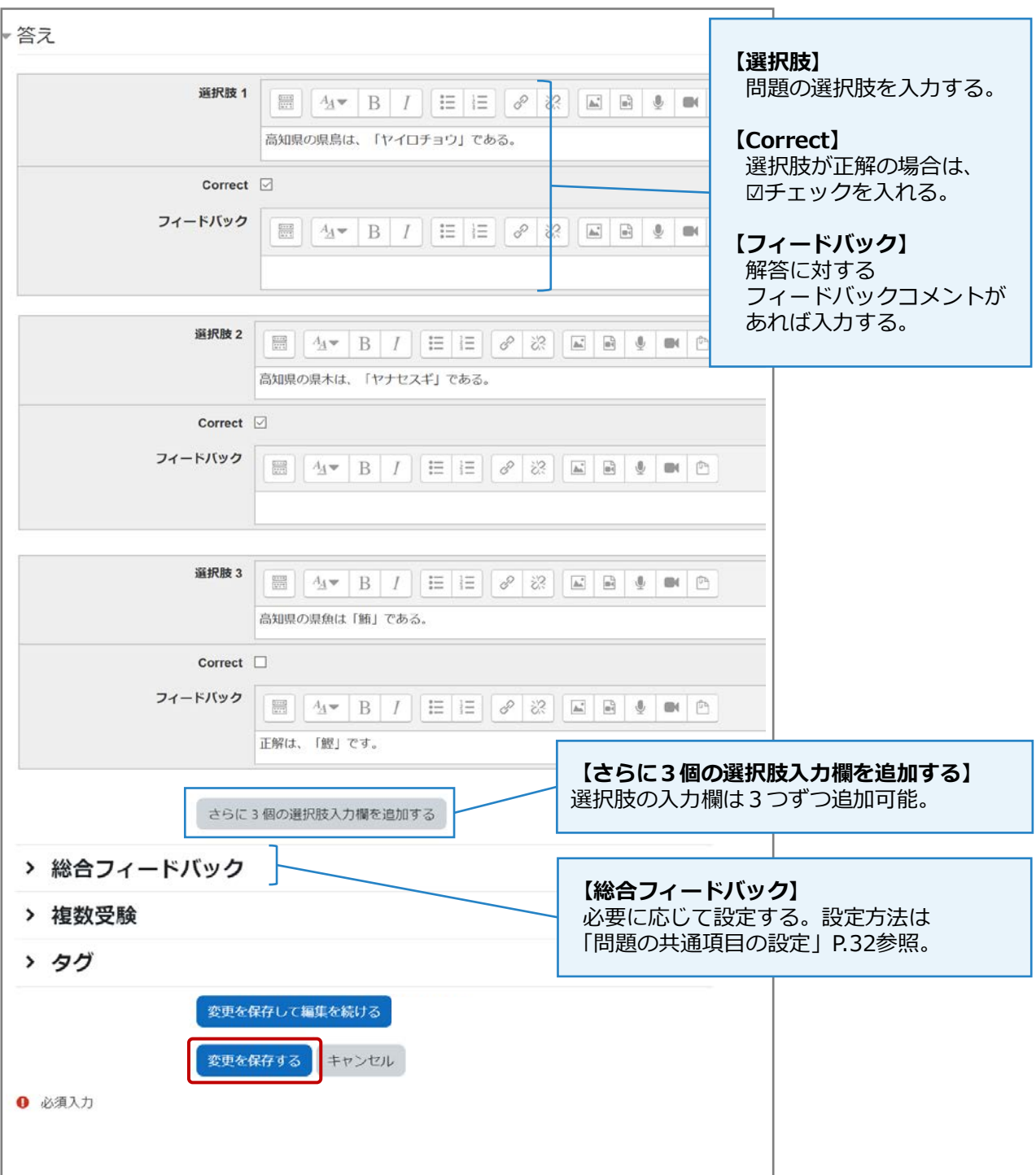

#### 16

#### <span id="page-15-0"></span>5.4**(自動採点)穴埋め問題(**Cloze**) (設定の難易度** ★★★★★**)**

「**穴埋め問題(Cloze)**」は、問題文の一部に、 「多肢選択」・「記述」・「数値」のいずれかの解答欄を設け、 解答する問題です。 問題の作成時には、問題テキストに指定のコードを書き込む

必要があります。設定が複雑なため、ミッシングワード問題 (P.20)等を利用することをお勧めします。

**(**1**)** P.9-(12)の画面から「**穴埋め問題(Cloze)**」に チェックを入れ「**追加**」を選択します。

**(**2**)** 下記の画面が表示されるので設定を行います。問題の設定後、画面最下部の「**変更を保存する**」 を選択します。 ※「**問題テキスト**」の入力方法の詳細は、次ページ以降を参照ください。 ※P.33 の「プレビュー」機能を使って、必ず、設定した問題の挙動を確認してください。

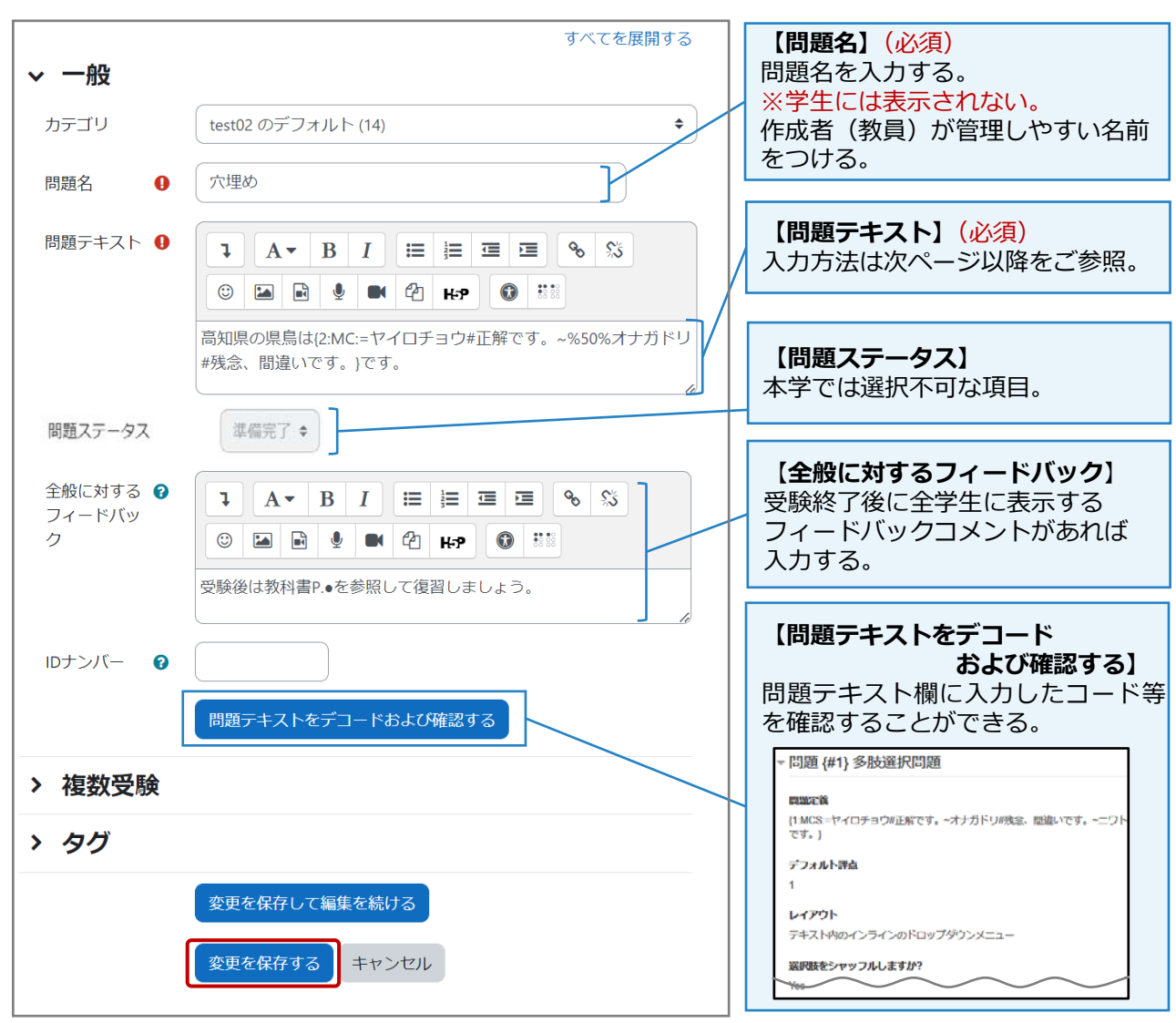

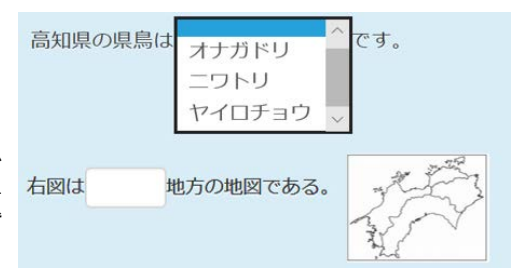

追加する問題タイプを選択する

追加

89.99

○ IE 多肢選択問題

**⑥ 豊 穴埋め問題 (Cloze)** 

日 組み合わせ問題

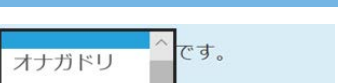

このタイプの問題は非常に柔軟性がありますが

埋め込み式の多肢遅択問題、記述問題および数

値時間題を作成できる特別なコードを含んだテ

キストを入力する必要があります。

キャンセル

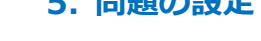

**BBBBのみつから** 

 $(x)$ 

#### **「問題テキスト」の入力方法**

#### 設定時の指定コード

穴埋め(Cloze)問題は、 右図のような指定コードを 使って問題を設定します。 (コードは半角文字で入力)

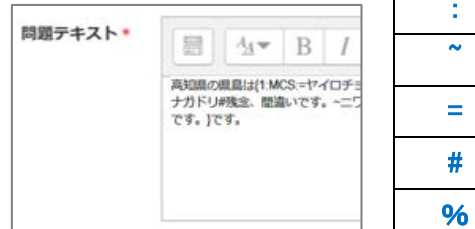

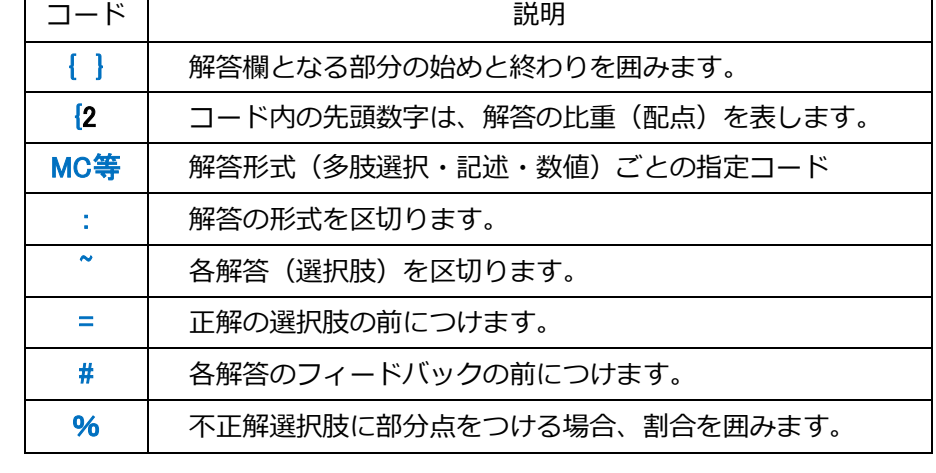

#### **【 設定例 】**

高知県の県鳥は{2:MC:=ヤイロチョウ#正解です。~%50%オナガドリ#残念、間違いです。}です。 ※書式の解説 {解答の比重(配点):解答形式:=正解の解答#正解のフィードバック~%不正解選択肢の部分点の割合% 不正解の解答#不正解のフィードバック 高知県の県鳥は です。 ヤイロチョウ .<br>オナガドリ

※「オナガドリ」を選択すると2点、「ヤイロチョウ」を選択すると1点が配点されます。

#### 解答の形式

穴埋め(Cloze)問題では、**多肢選択**・**記述**・**数値**の3つの解答形式があります。

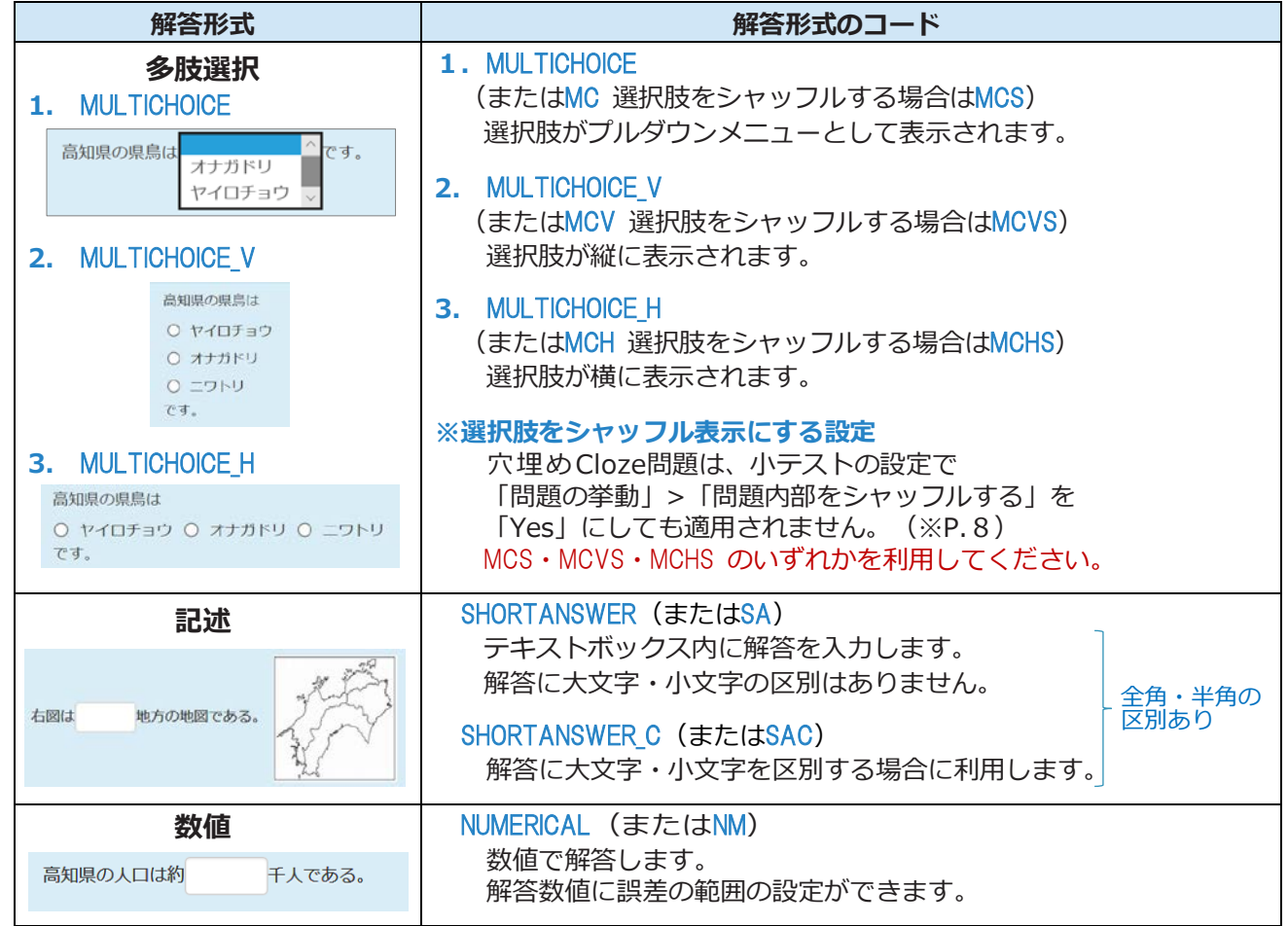

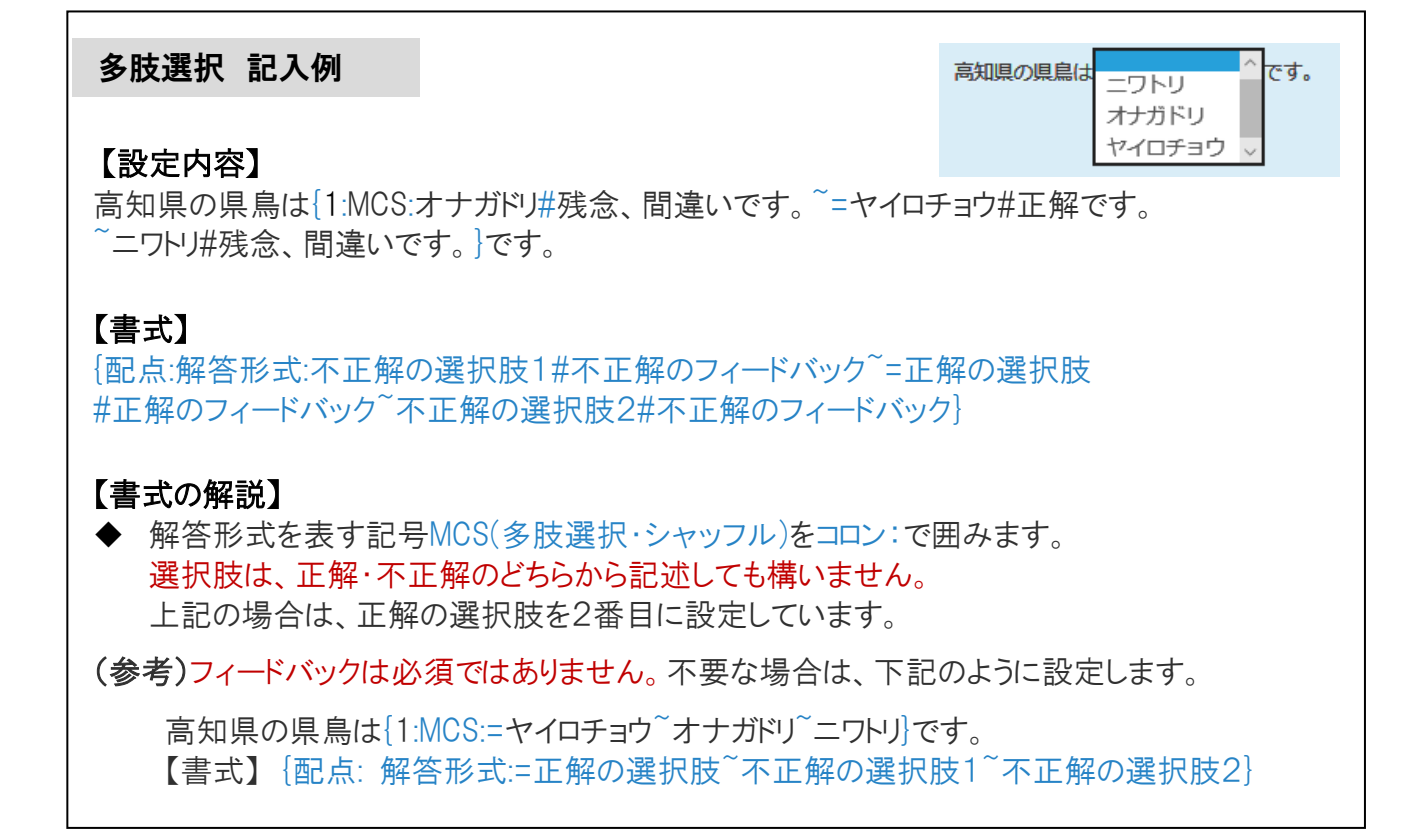

#### 記述 設定例1

(四国地方で一番高い山は、(1) 石鎚山 で、 (2) 愛媛 県にあります。

四国地方で一番高い山は、(1){2:SA:=石鎚山~=天狗岳~%50%いしづちさん}で、 (2){1:SA:=愛媛}県にあります。

#### 【書式】

(1){配点:解答形式:=正解の解答1~=正解の解答2~%不正解選択肢の部分点の割合%不正解の解答} (2){配点:解答形式:=正解の解答}

#### 【書式の解説】

(1)は、正解である「石鎚山」か「天狗岳」と解答した場合、2点獲得できます。 このように正解となる解答を複数設定することも可能です。

「いしづちさん」とひらがなで解答した場合、1点獲得となるよう 部分点を設定することも可能です。この場合、%50%というように割合を設定します。

 (1)と(2)のように1つの問題テキスト欄に、複数の解答欄を設定することも可能です。 (1){2:SA: …} と(2){1:SA: …} の設定で、(1)は2点、(2)は1点、合計3点となります。

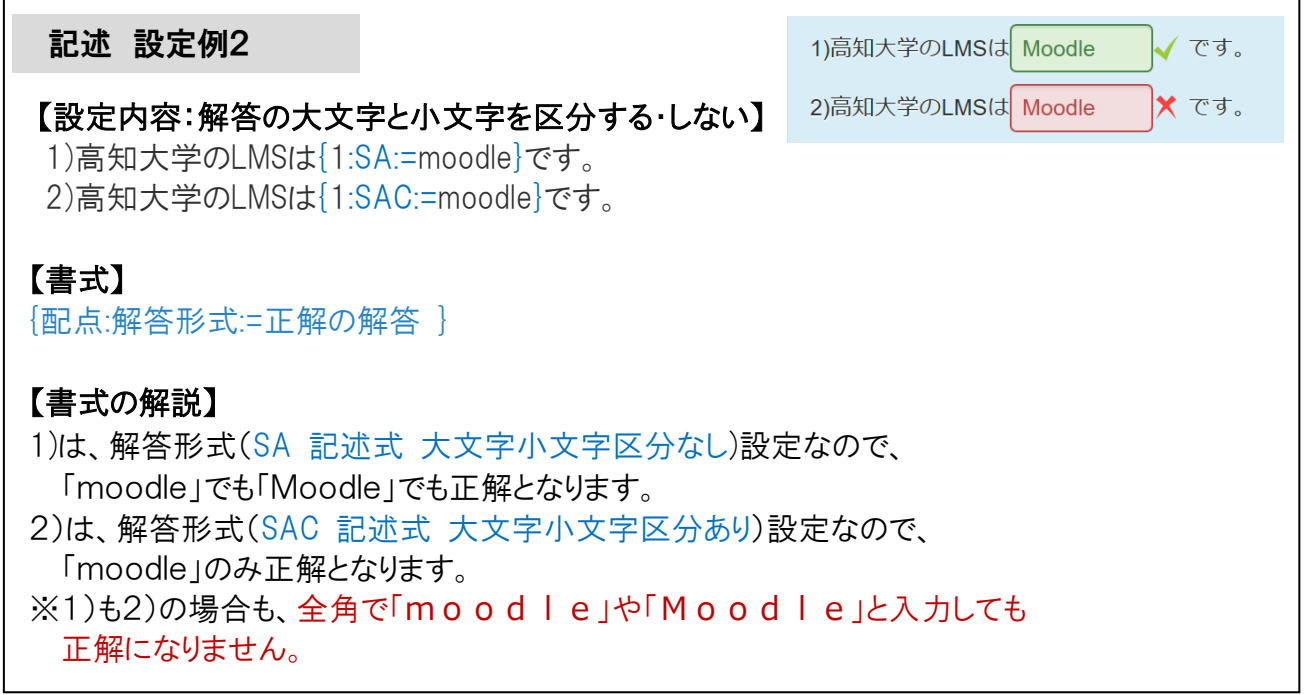

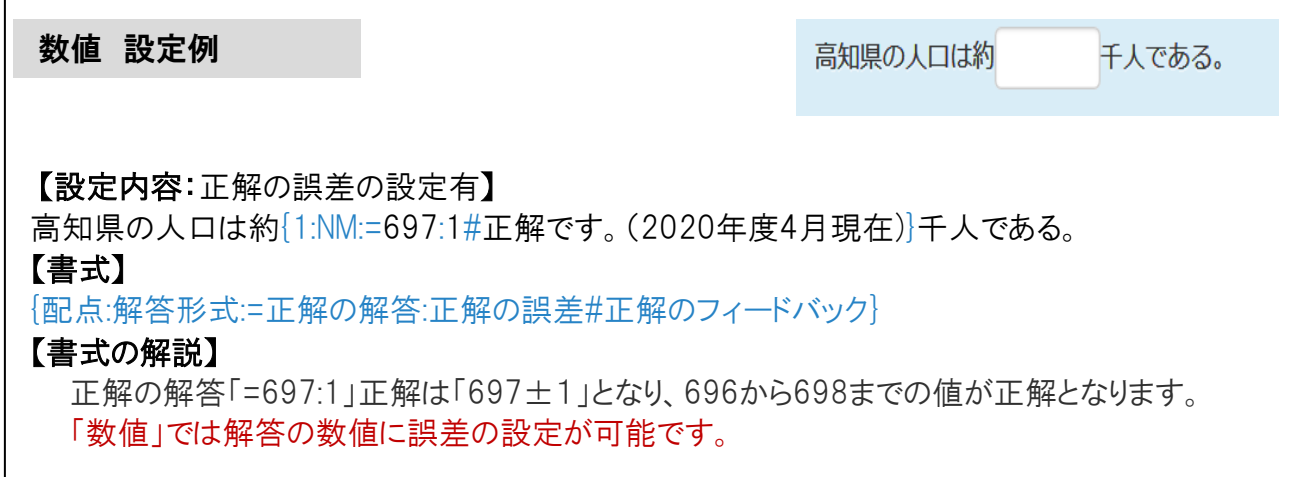

Г

<span id="page-19-0"></span>5.5**(自動採点)ミッシングワード問題 (設定の難易度** ★★☆**)**S

「**ミッシングワード問題**」は、プルダウンメニュー の選択肢を使って問題テキスト内の空欄を埋める 形式の問題です。

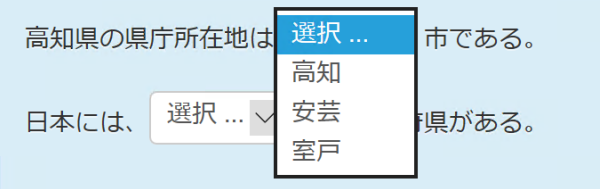

**(**1**)** P.9-(12)の画面から「**ミッシングワード選択**」に チェックを入れ「**追加**」を選択します。

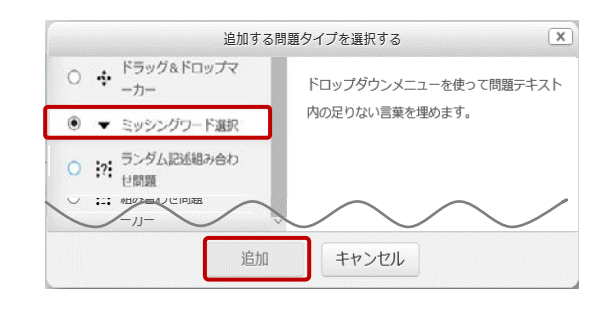

**(**2**)** 下記の画面が表示されるので、「**一般**」の各項目を設定します。次ページに続きます。

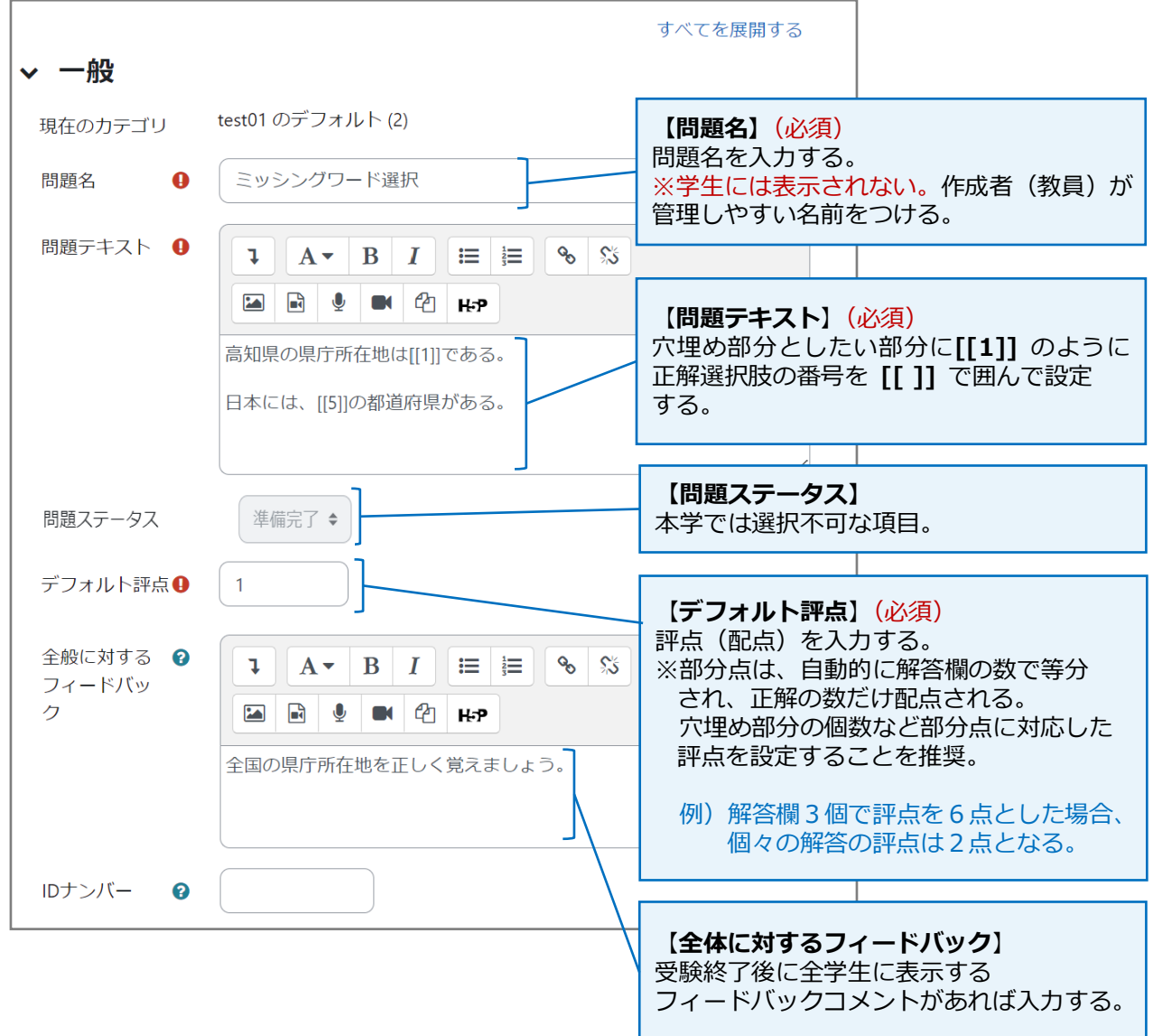

**(**3**)** 次に「**選択肢**」を設定します。

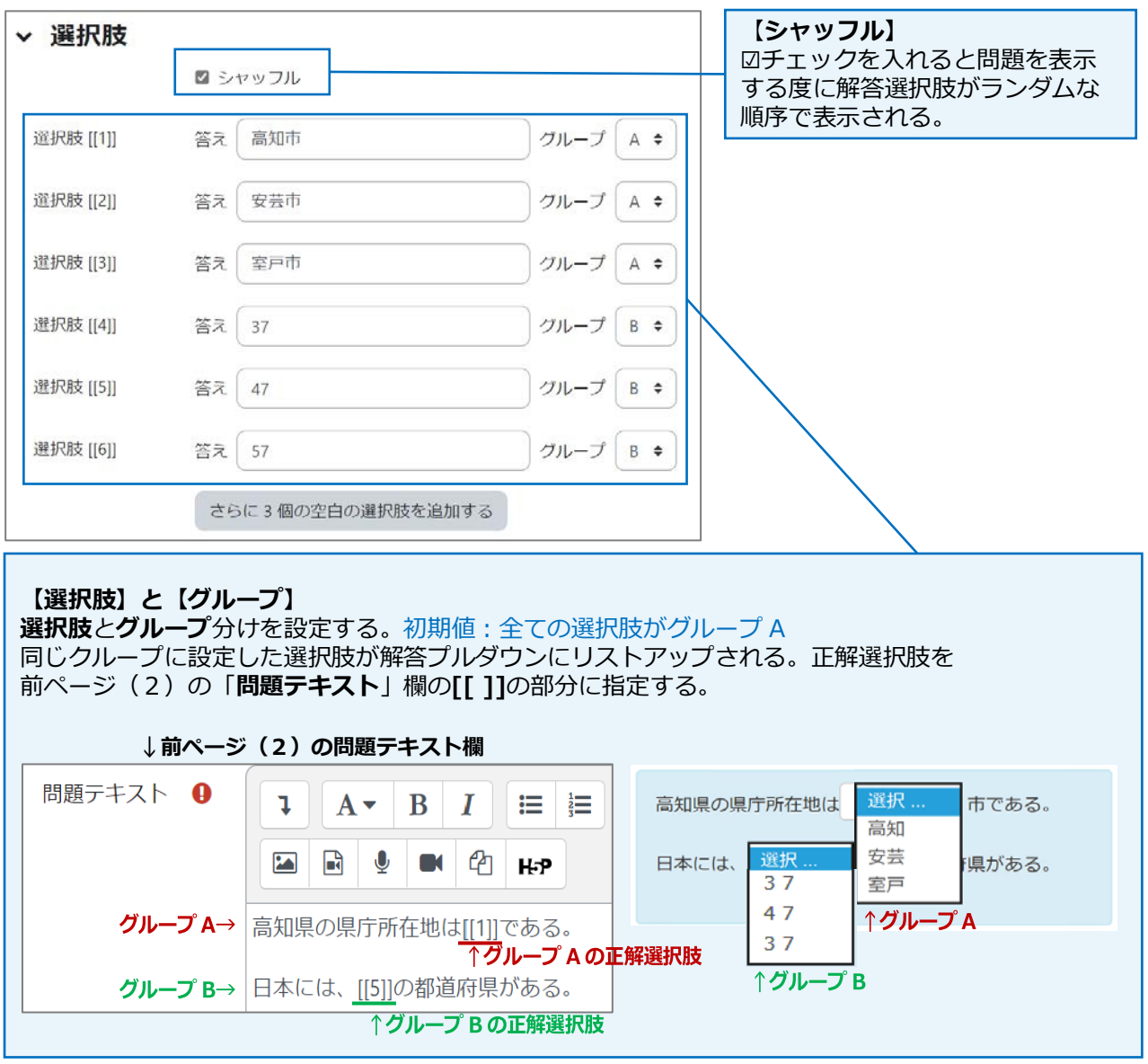

#### **(**4**)** 必要に応じて「**総合フィードバック**」を設定します。

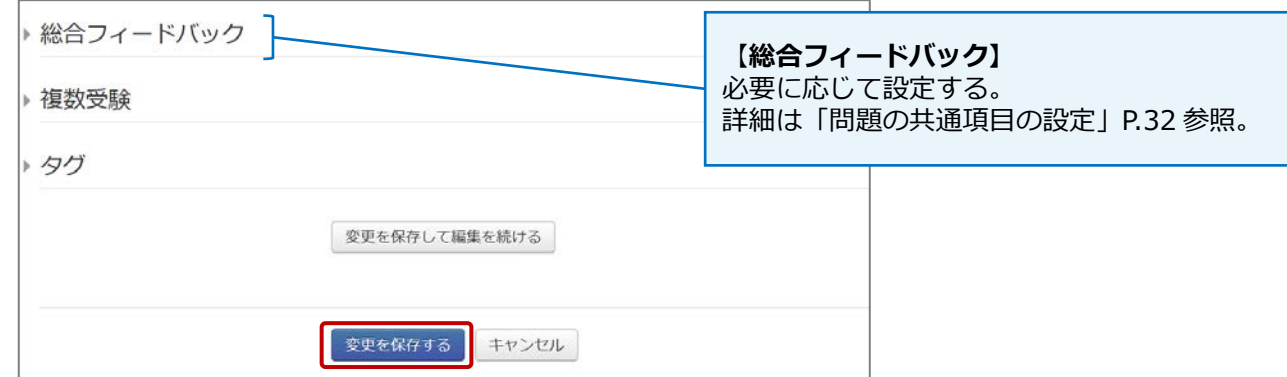

**(**5**)** 「**変更を保存する**」を選択し、問題を保存します。 ※P.33 の「プレビュー」機能を使って、必ず、設定した問題の挙動を確認してください。

#### <span id="page-21-0"></span>5.6**(手動採点)作文問題 (設定の難易度** ★☆☆**)**

「**作文問題**」は、学生がテキストボックスに解答を 記述する問題です。 作文問題は、教員が手動で採点する必要があります。 手動評定の方法は、P.38 をご覧ください。

#### 以下の英文を和訳しなさい。

Kochi University, located between the Shikoku Mountains and the<br>Nankai Trough, is a comprehensive university offering education and<br>research under the slogan From Regionality to Globality and from Clobality to Regionality. Based on a philosophy of local, relevant<br>decision-making and regional community collaboration, we alm to help develop a safe, sustainable society where people live in harmony with the environment.

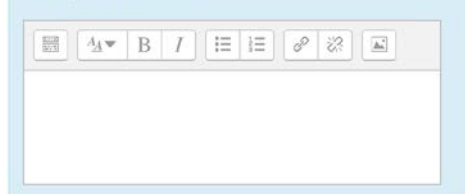

**(**1**)** P.9-(12)の画面から「**作文問題**」に チェックを入れ「**追加**」を選択します。

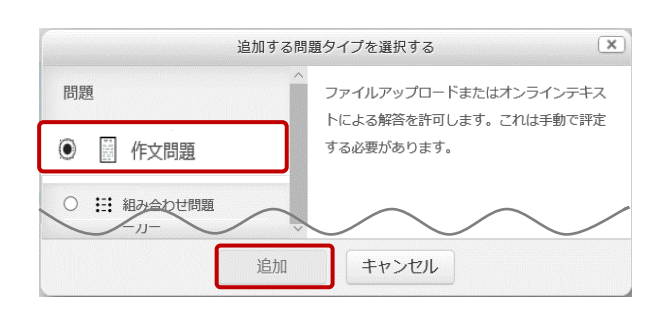

**(**2**)** 下記の画面が表示されるので、「**一般**」の各項目を設定します。

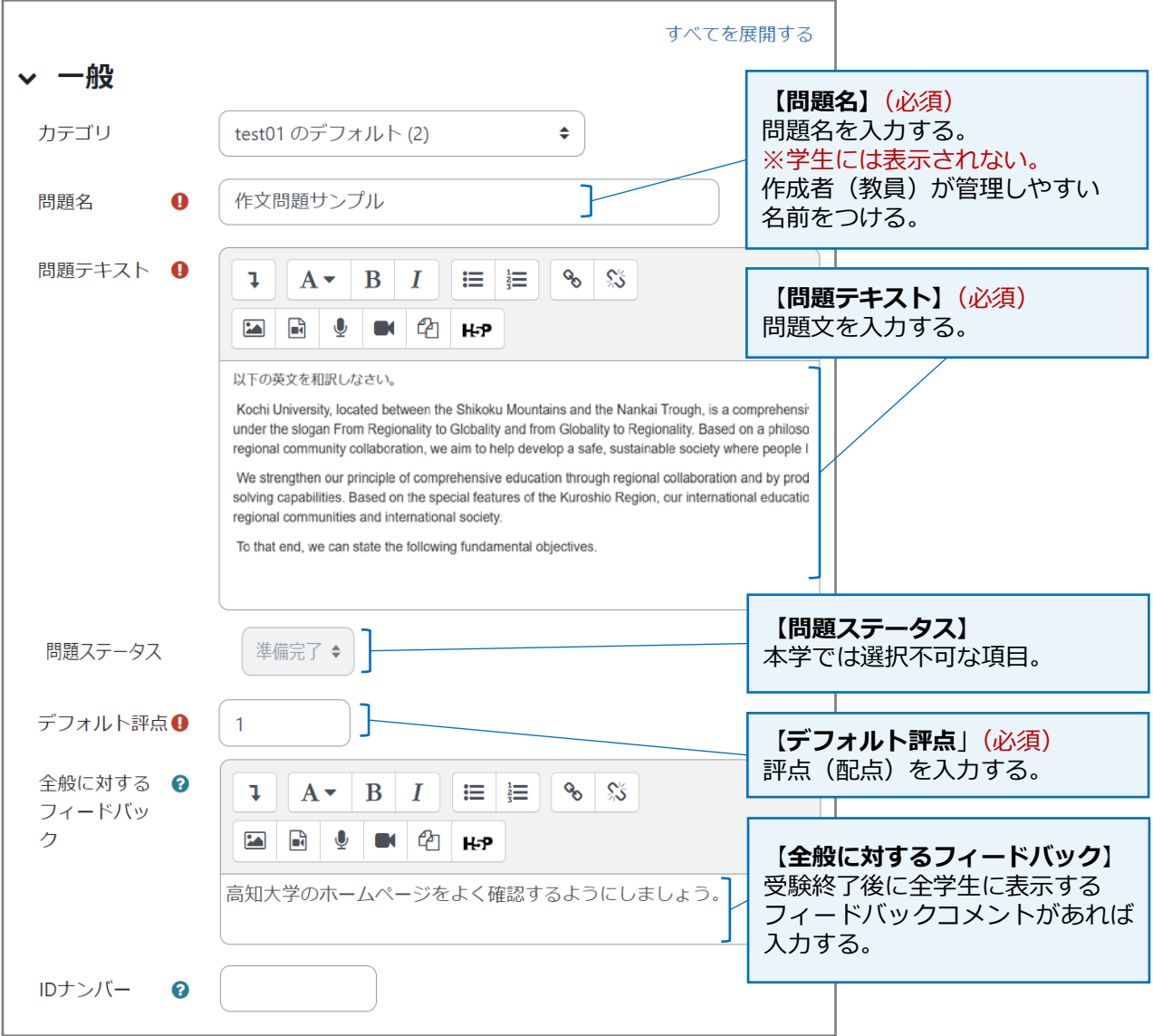

**(**3**)** 次に、必要に応じて「**解答オプション**」を設定します。

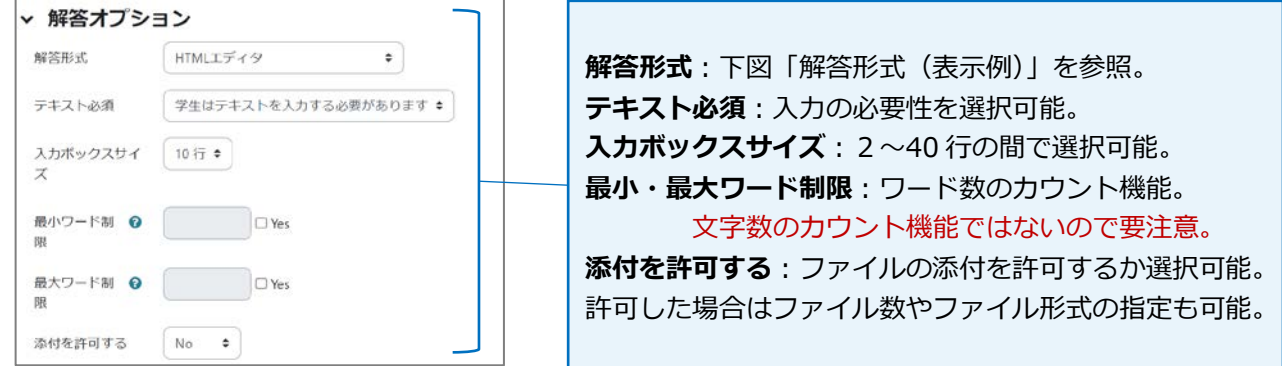

#### **解答形式**(表示例)

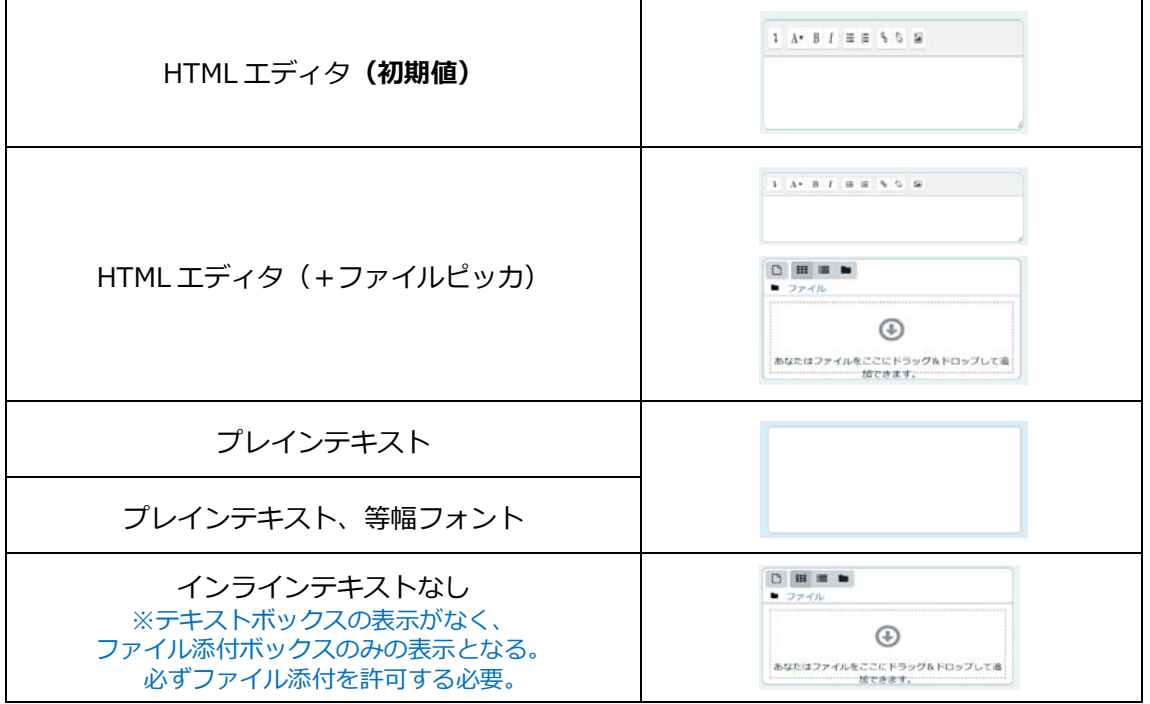

**(**4**)** 必要に応じて「**解答テンプレート**」を設定します。

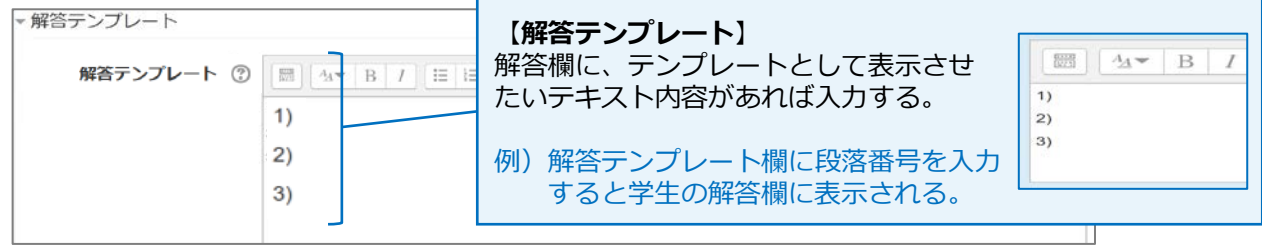

#### **(**5**)** 必要に応じて「**評価者情報**」を設定します。

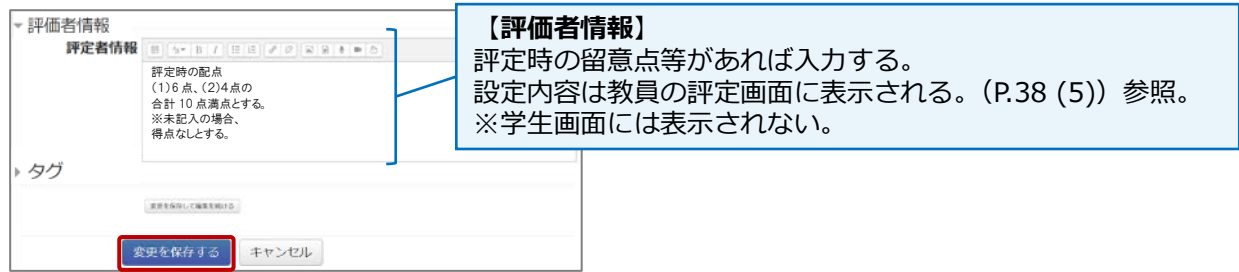

**(**6**)** 「**変更を保存する**」を選択し、問題を保存します。 ※P.33 の「プレビュー」機能を使って、必ず、設定した問題の挙動を確認してください。

<span id="page-23-0"></span>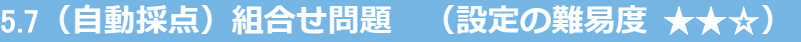

「**組み合わせ問題**」は、問題内のリストから正しい答えの 組み合わせを選択して解答する問題です。

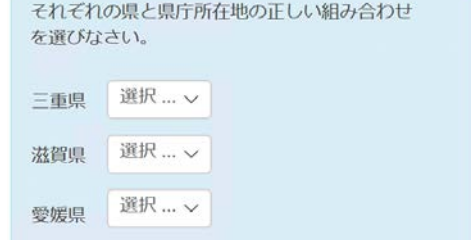

**(**1**)** P.9-(12)の画面から「**組み合わせ問題**」に チェックを入れ「**追加**」を選択します。

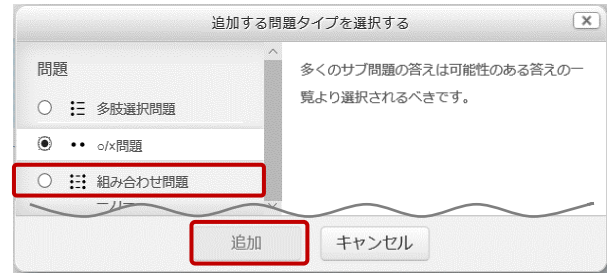

**(**2**)** 下記の画面が表示されるので、「**一般**」の各項目を設定します。次ページに続きます。

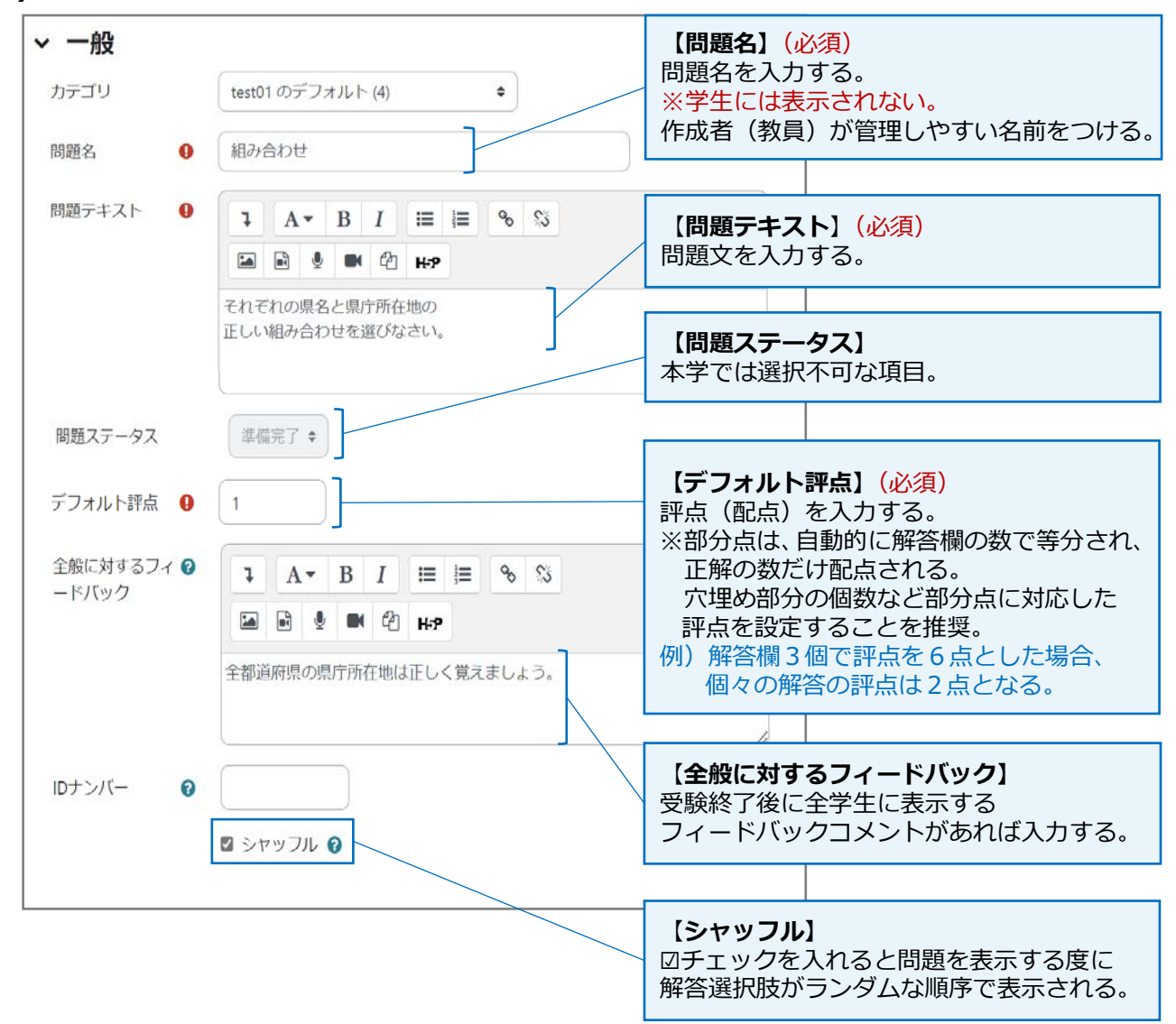

**(**3**)** 次に「**答え**」の各項目の設定をします。

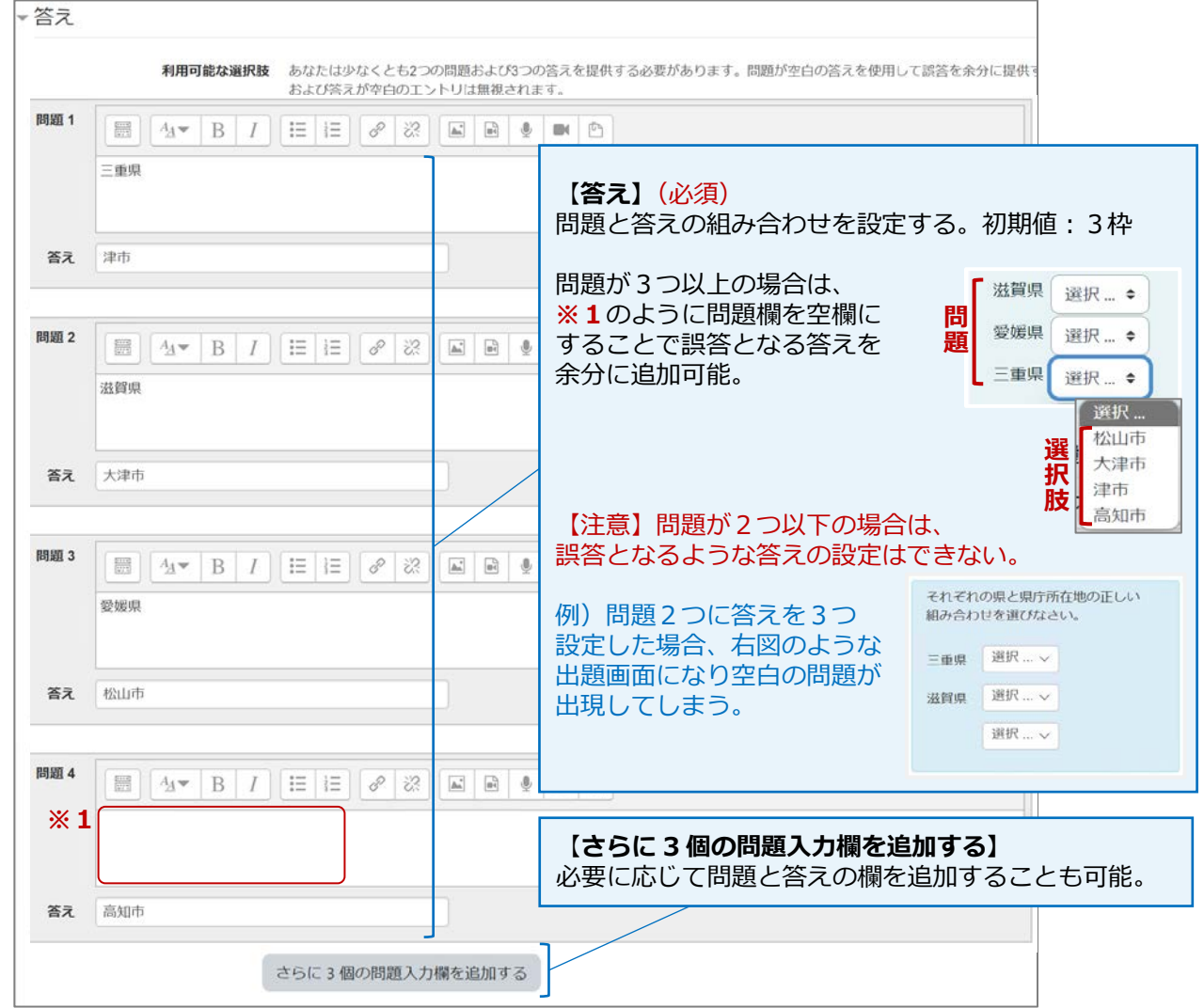

**(**4**)** 必要に応じて、「**総合フィードバック**」を設定します。

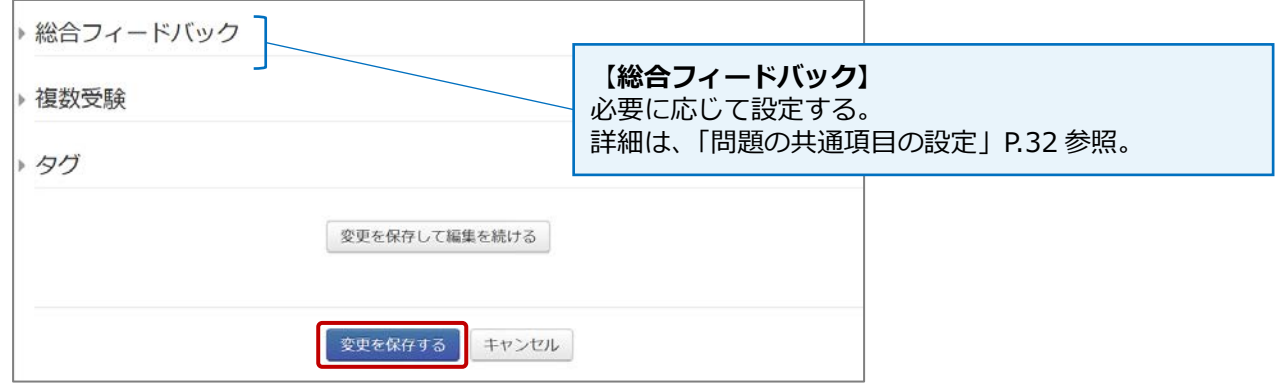

**(**5**)** 「**変更を保存する**」を選択し、問題を保存します。 ※P.33 の「プレビュー」機能を使って、必ず、設定した問題の挙動を確認してください。

#### <span id="page-25-0"></span>5.8**(自動採点)ドラッグ&ドロップ テキスト問題 (設定の難易度** ★☆☆**)**

「**ドラッグ&ドロップ テキスト問題**」は、選択肢から 正しい語句をドラッグ&ドロップして解答する問題です。

※選択肢が多い場合や長文問題の場合、スマートフォン (iPhone 等)では、ドラッグ&ドロップがスムーズに

操作できない場合はあります。

学生には PC やタブレットでの受験を推奨してください。

**(**1**)** P.9-(12)の画面から 「**ドラッグ&ドロップ テキスト問題**」に チェックを入れ「**追加**」を選択します。

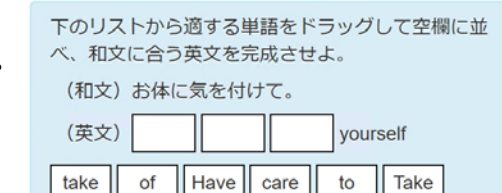

 $(x)$ 追加する問題タイプを選択する 開題 ドロップダウンメニューを使用して問題テキス ト内の足りない言葉を埋めます。 **◉ ←** ドラッグ&ドロップテ<br>キキスト ○ :: 組み合わせ問題 追加 キャンセル

**(**2**)** 下記の画面が表示されるので、「**一般**」の各項目を設定します。

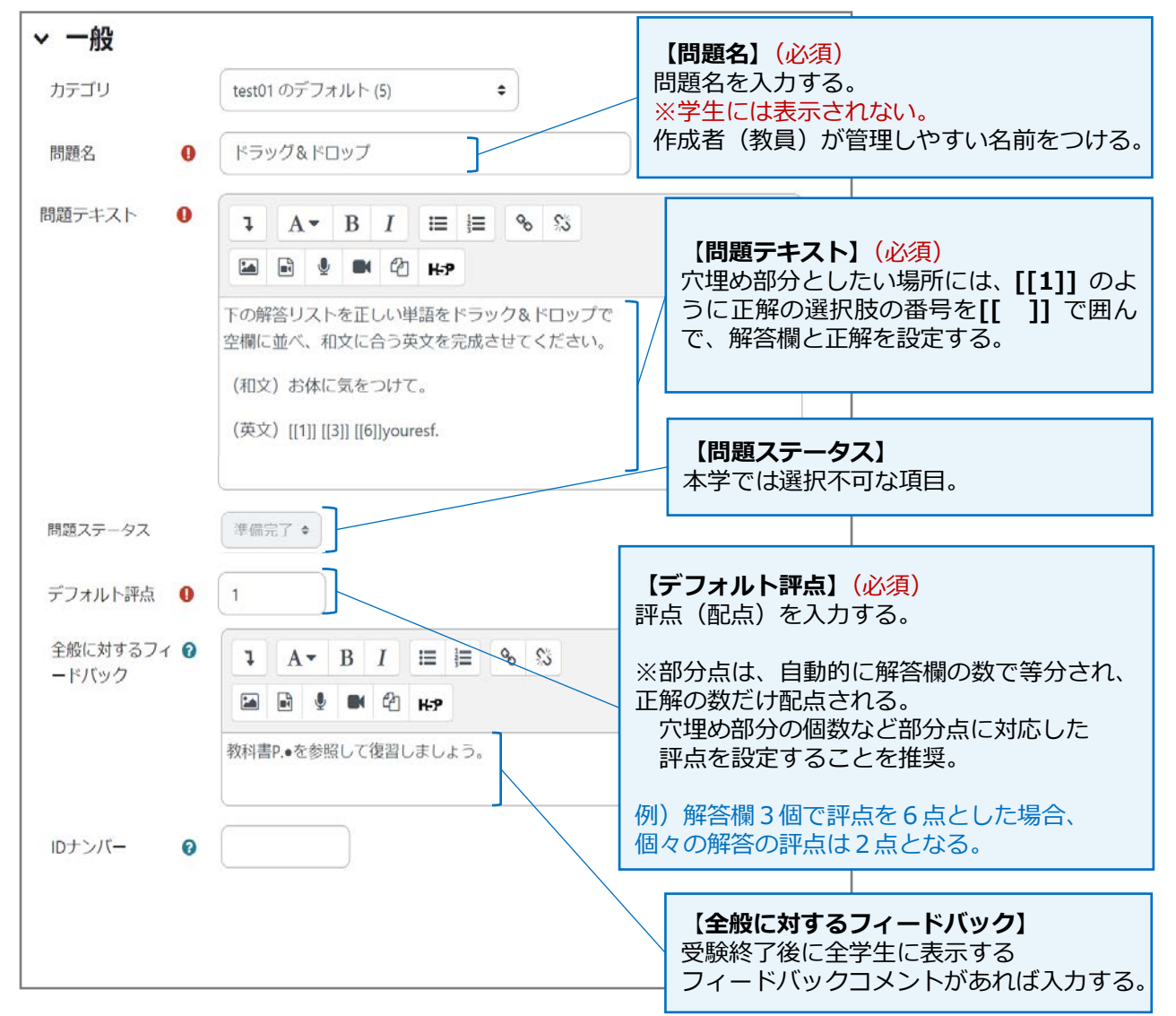

**(**3**)** 次に「**選択肢**」を設定します。

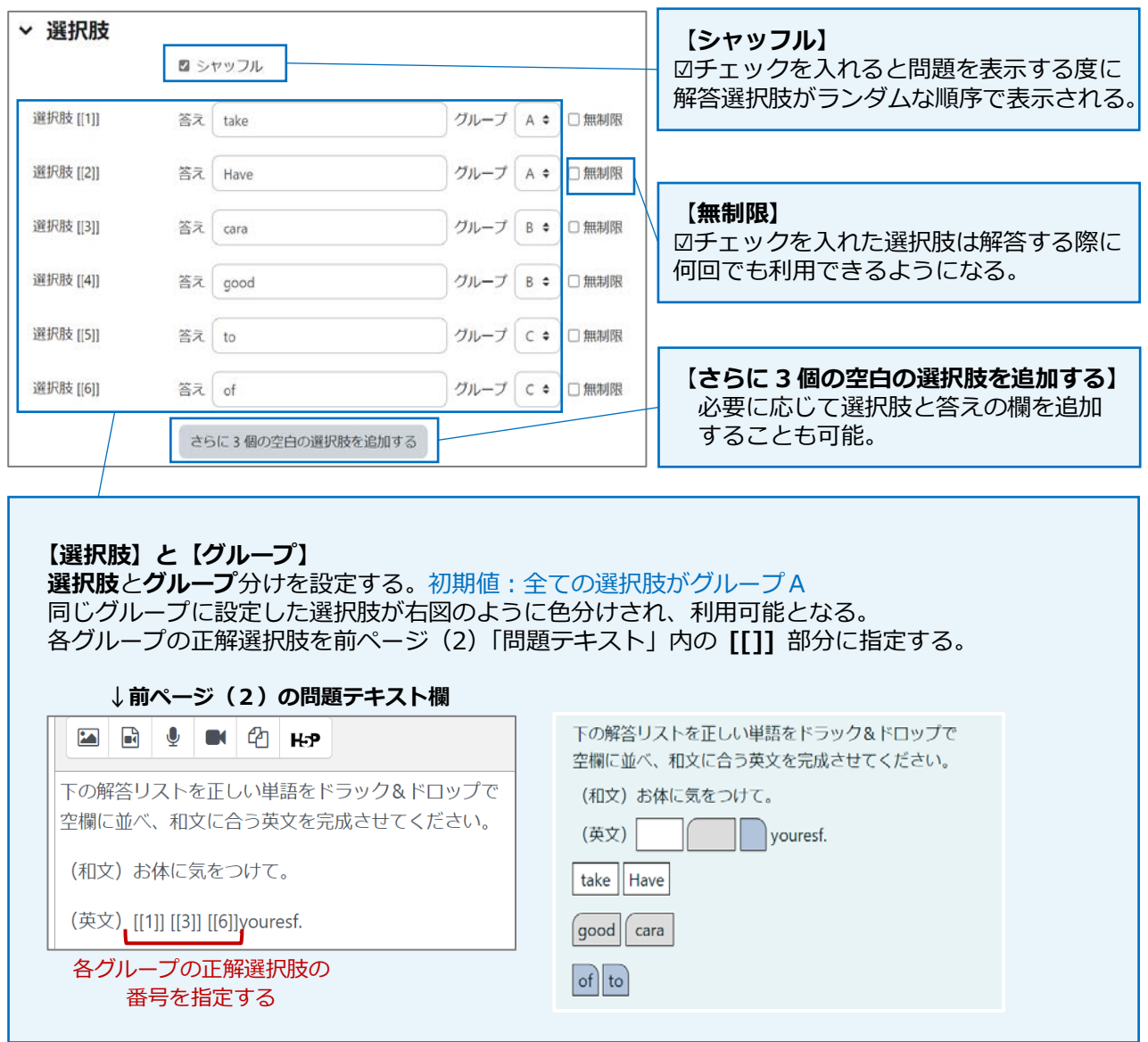

**(**4**)** 必要に応じて、「**総合フィードバック**」を設定します。

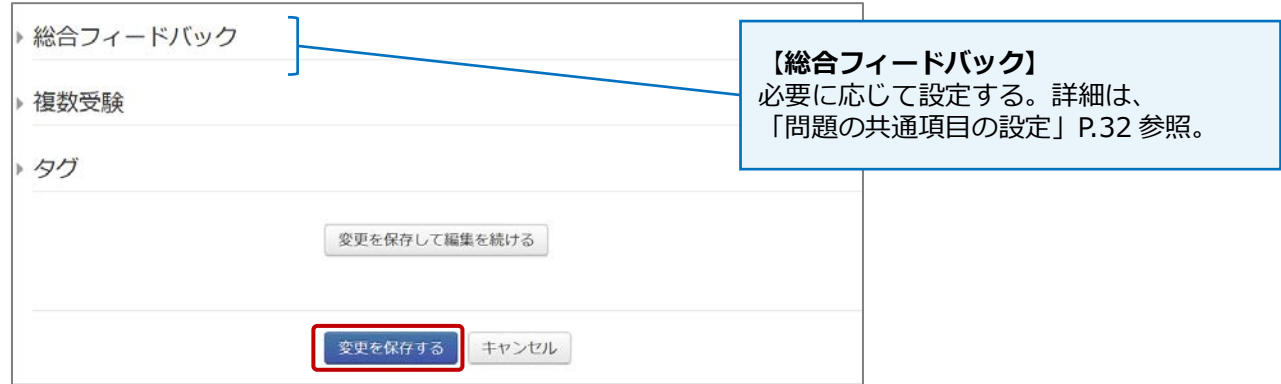

**(**5**)** 「**変更を保存する**」を選択し、問題を保存します。 ※P.33 の「プレビュー」機能を使って、必ず、設定した問題の挙動を確認してください。

#### <span id="page-27-0"></span>5.9**(自動採点)数値問題 (設定の難易度** ★★★**)**

「**数値問題**」は、正解として特定の数値以外に、正解の 許容誤差範囲を設定することができます。 例えば、正解が 30 で、正解の許容誤差範囲が 5 の場合、 25 から 35 までの間の解答が正解となります。

**(**1**)** P.9-(12)の画面から「**数値問題**」に チェックを入れ「**追加**」を選択します。

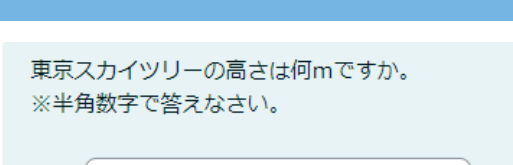

答え:

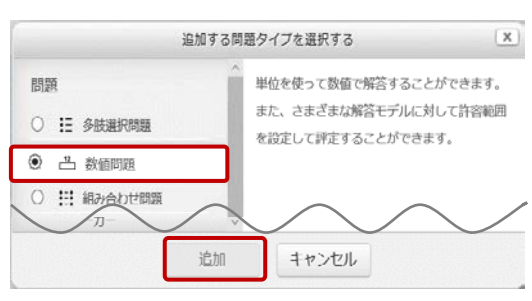

**(**2**)** 下記の画面が表示されるので、「**一般**」の各項目を設定します。次ページに続きます。

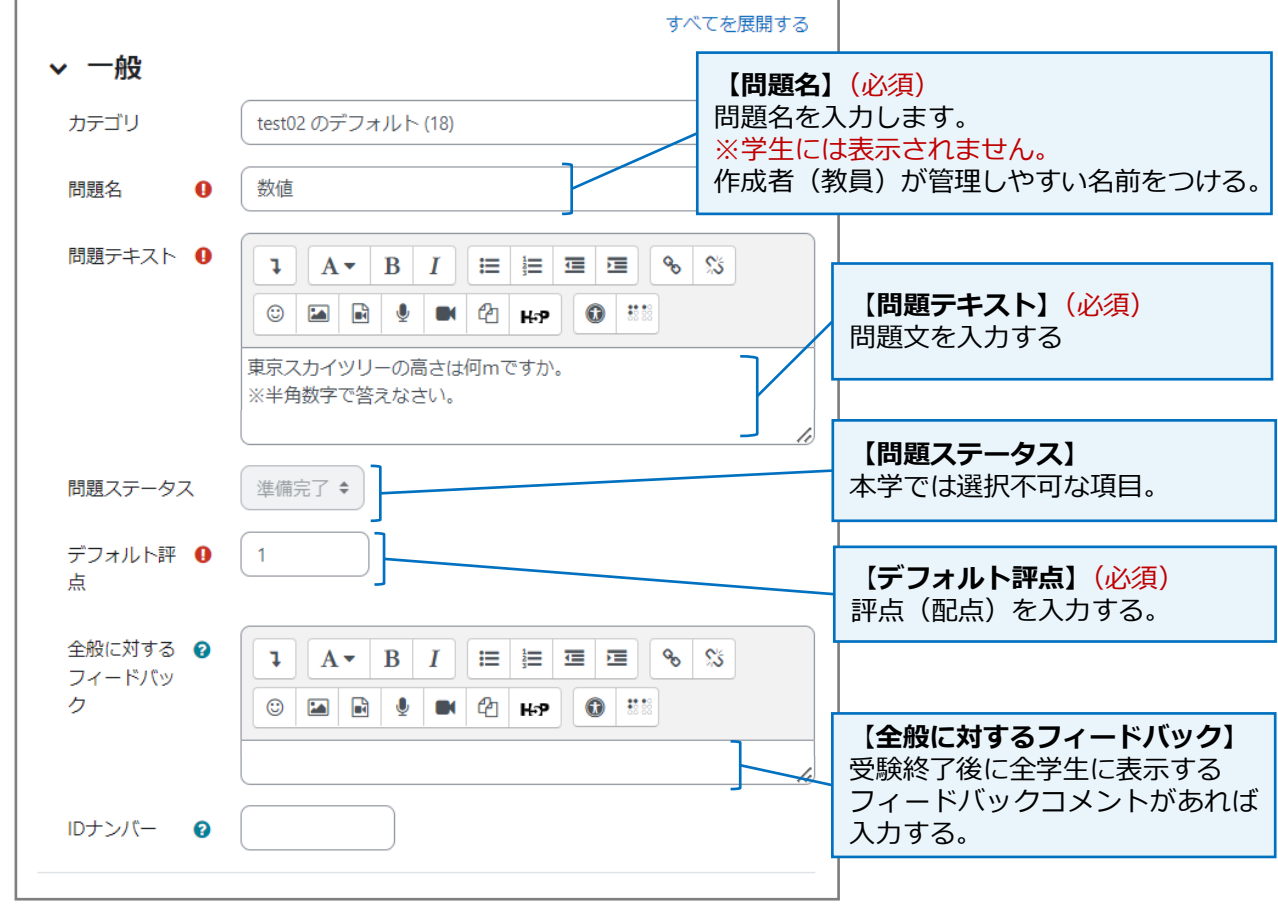

**(**3**)** 次に「**答え**」の各項目の設定をします。

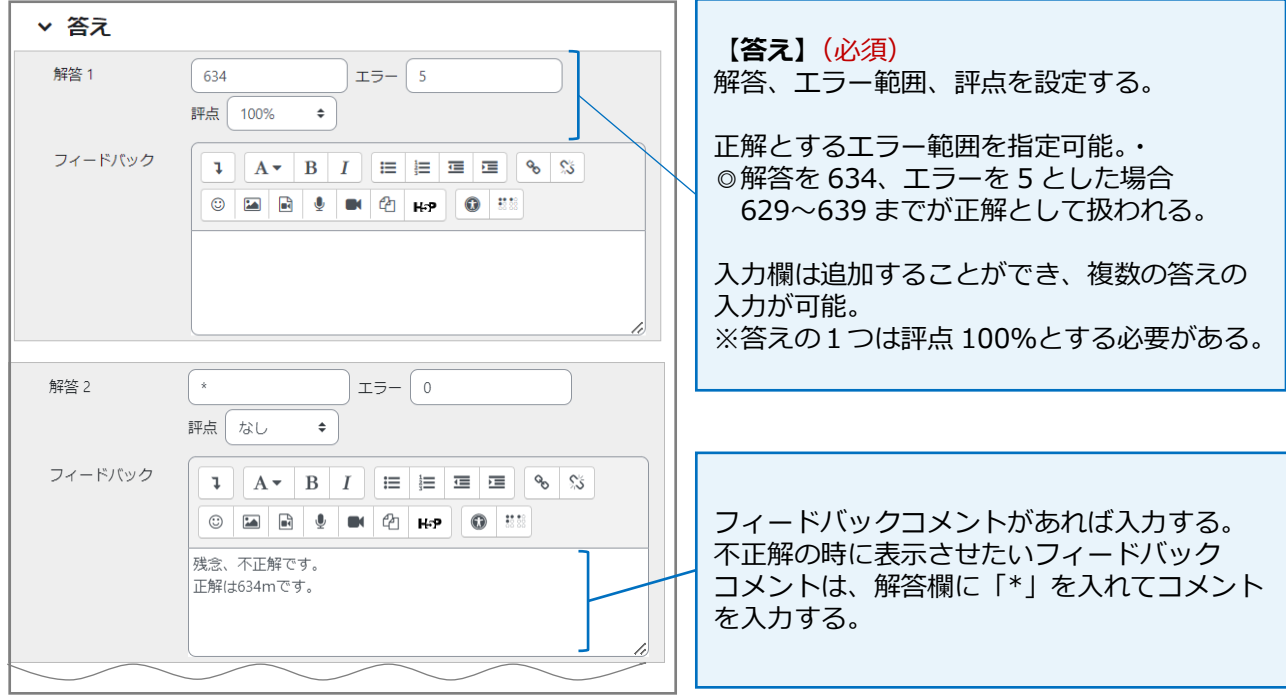

#### **(**4**)** 必要に応じて、「**単位処理**」および「**単位**」を設定します。

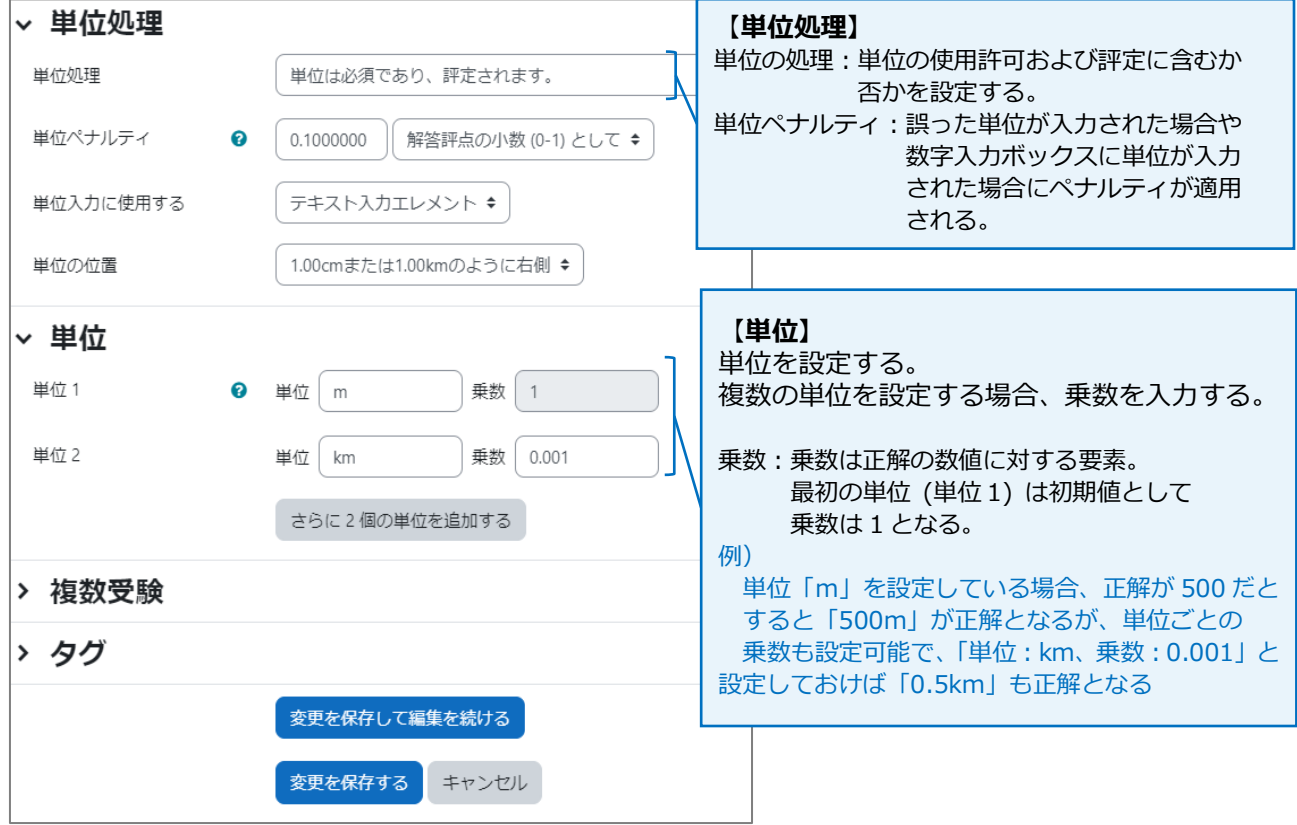

**(**5**)** 「**変更を保存する**」を選択し、問題を保存します。 ※P.33 の「プレビュー」機能を使って、必ず、設定した問題の挙動を確認してください。

<span id="page-29-0"></span>5.10**(自動採点)記述問題 (設定の難易度** ★**★**★★**)**

「**記述問題**」では、問題に対して単語や文章で解答する問題です。 「自動採点」形式の問題であるため、正解するためには、 設定された答えと入力する答えが完全に一致する必要があります。

国民の祝日のうち9月にあるものを1つ挙げよ。

解答:

そのため、「答え」には、正解として許容される表現のすべて(全角半角・漢字表記等)を複数用意 することをお勧めします。なお、英字の答えでは、大文字小文字の区別をすることも可能です。

**(**1**)** P.9-(12)の画面から「**記述問題**」に

チェックを入れ「**追加**」を選択します。

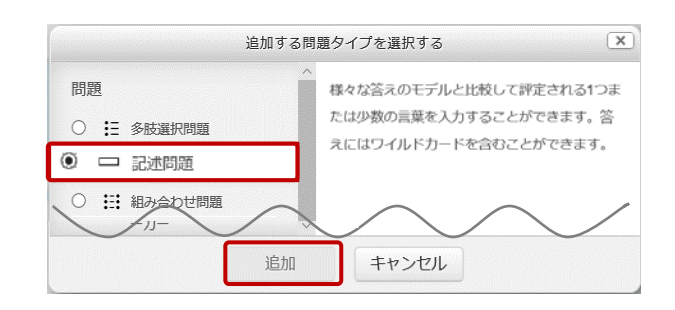

#### **(**2**)** 下記の画面が表示されるので、「**一般**」の各項目を設定します。

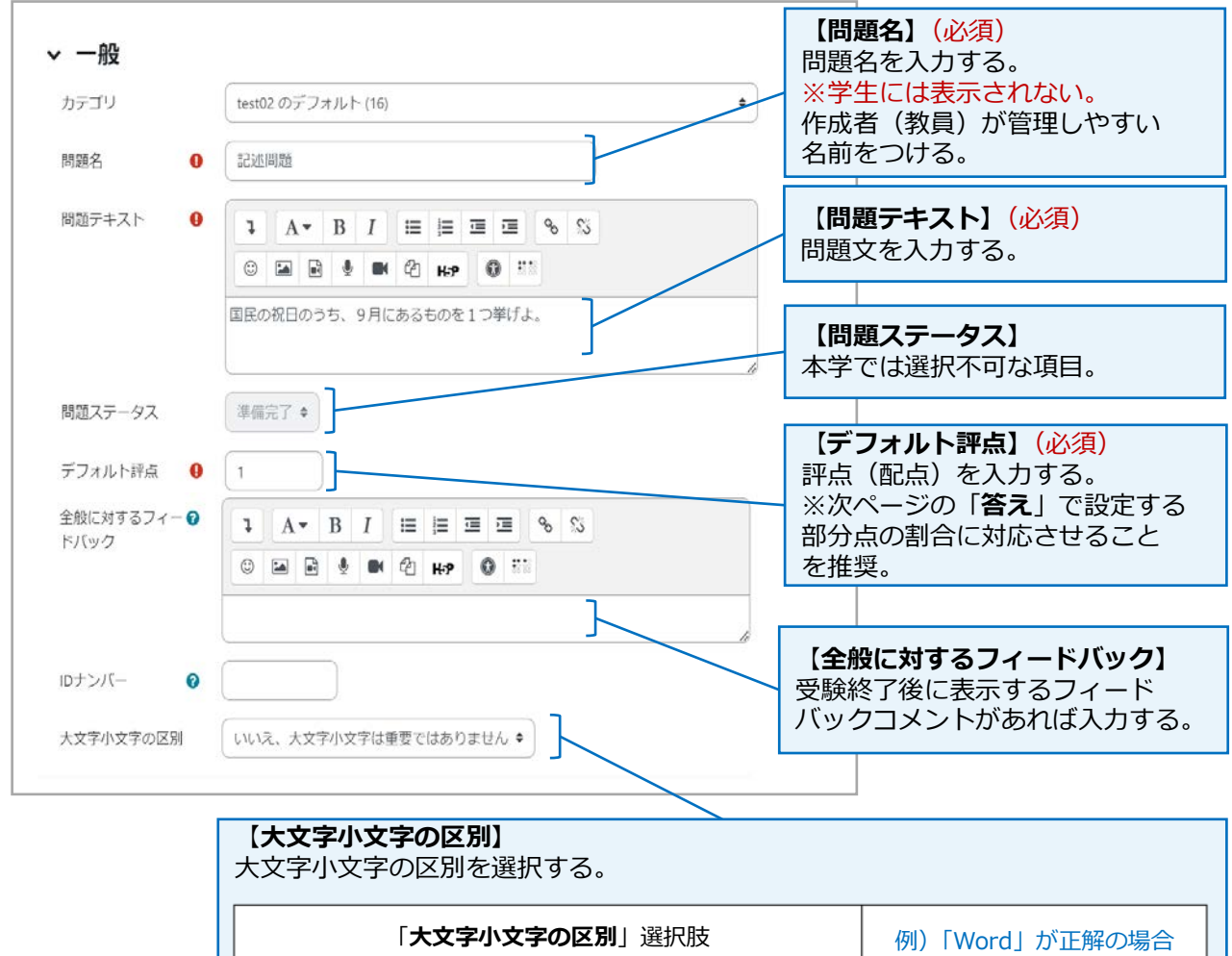

いいえ、大文字小文字は重要ではありません(デフォルト) 「word」も正解とする。 はい、大文字小文字を区別します 「word」は不正解とする。 **(**3**)** 次に、「**答え**」の各項目の設定をします。

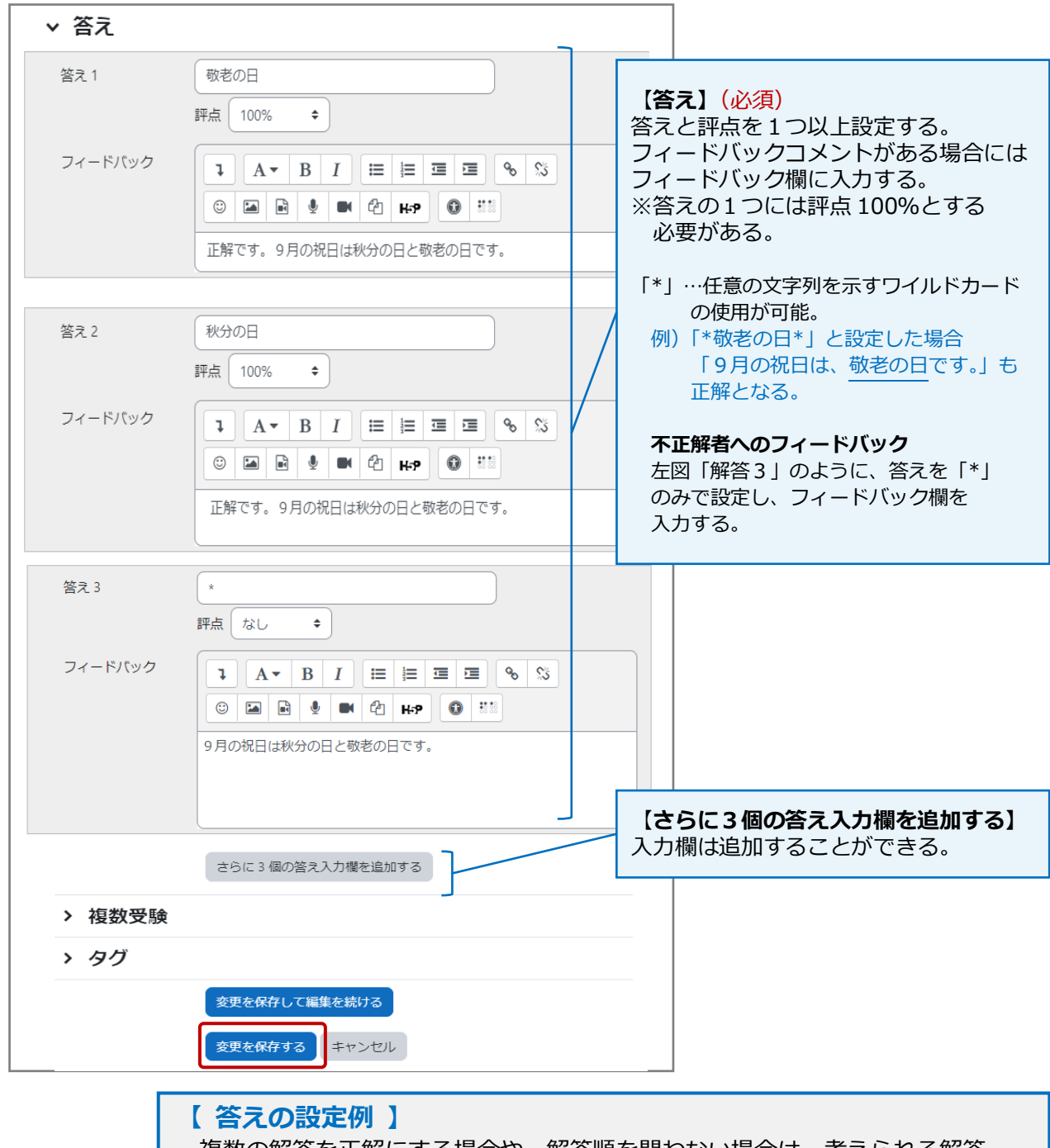

複数の解答を正解にする場合や、解答順を問わない場合は、考えられる解答 全てを設定しておく必要があります。

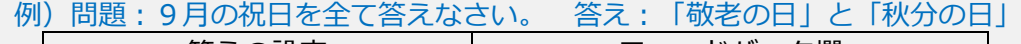

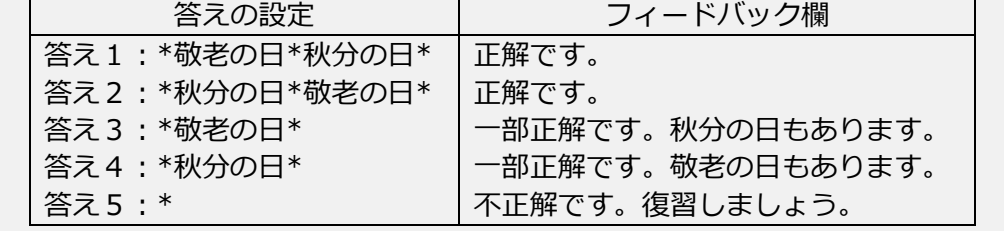

**(**4**)** 「**変更を保存する**」を選択し、問題を保存します。 ※P.33 の「プレビュー」機能を使って、必ず、設定した問題の挙動を確認してください。

#### <span id="page-31-0"></span>5.11 **問題の共通項目の設定**

#### <span id="page-31-1"></span>**総合フィードバック(解答に対するフィードバックの設定)**

問題の設定画面にある「総合フィードバック」欄では、「正解」・「部分的に正解」・「不正解」の 解答の状況に応じたフィードバックコメントの設定が可能です。

※問題形式によっては設定できない場合がある。

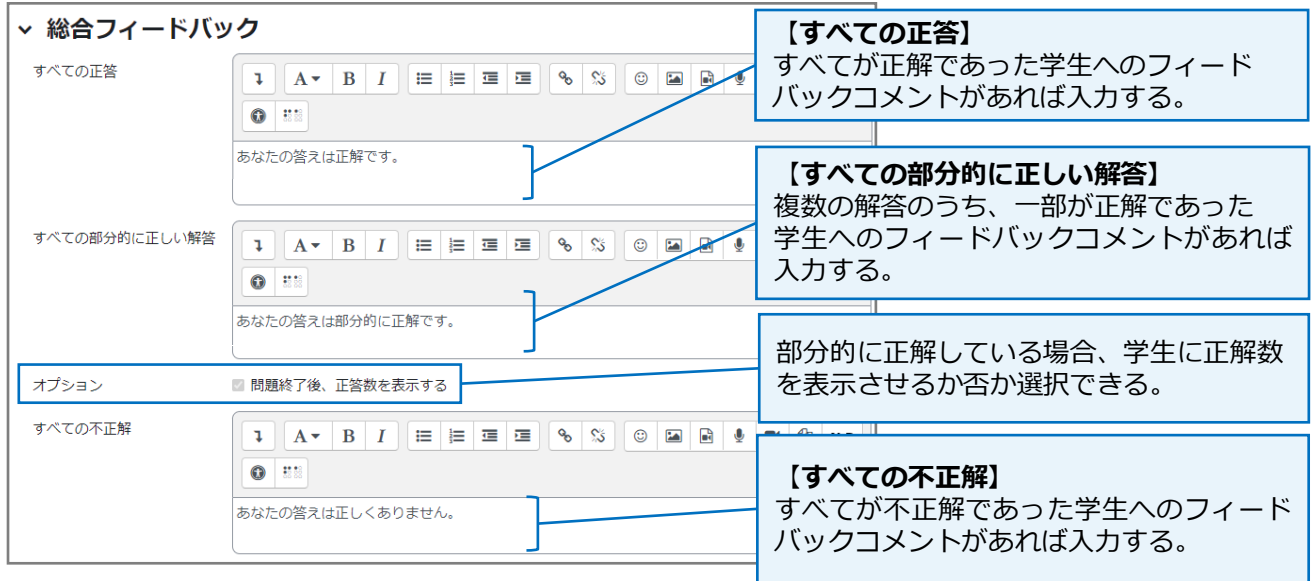

上記に入力した「総合フィードバック」を学生画面に表示するためには、P.8- (8) の「レビュー オプション」画面(下図)の「個別フィードバック」に、☑チェックを入れる必要があります。 なお、学生への表示のタイミングには赤枠の4つがありますので、ご希望の欄の「個人フィードバ ック」にチェックを入れてください。

※レビューオプションの詳細は、P.8‐(8)参照。

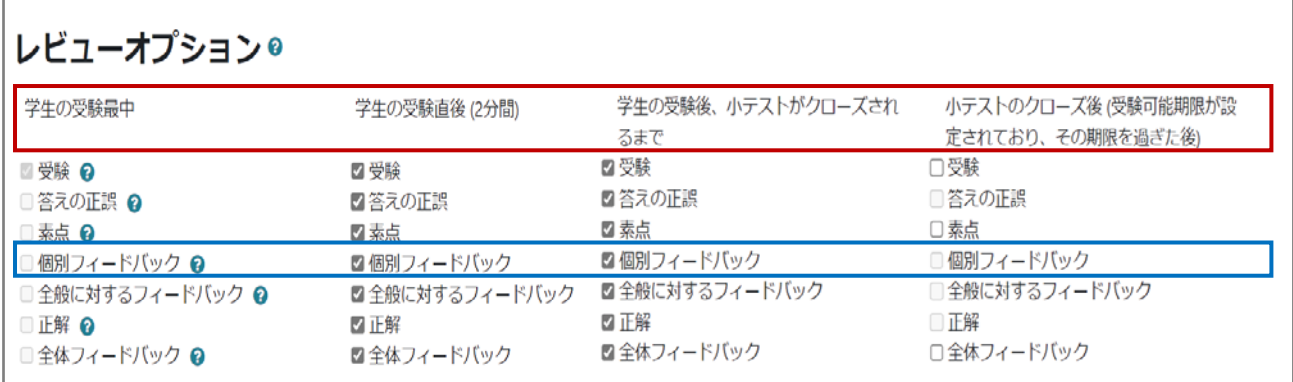

# <span id="page-32-0"></span>**6. プレビュー**

#### ■ プレビュー (個々の問題)

問題を作成後、画面の最下部にある「**変更を保存して編集を続ける**」を選択すると「**プレビュー**」 ボタンが表示されます。「**プレビュー**」を選択すると、当該問題のみのプレビュー画面が表示され、 挙動確認できます。※ただし、プレビュー画面では設定の変更はできません。

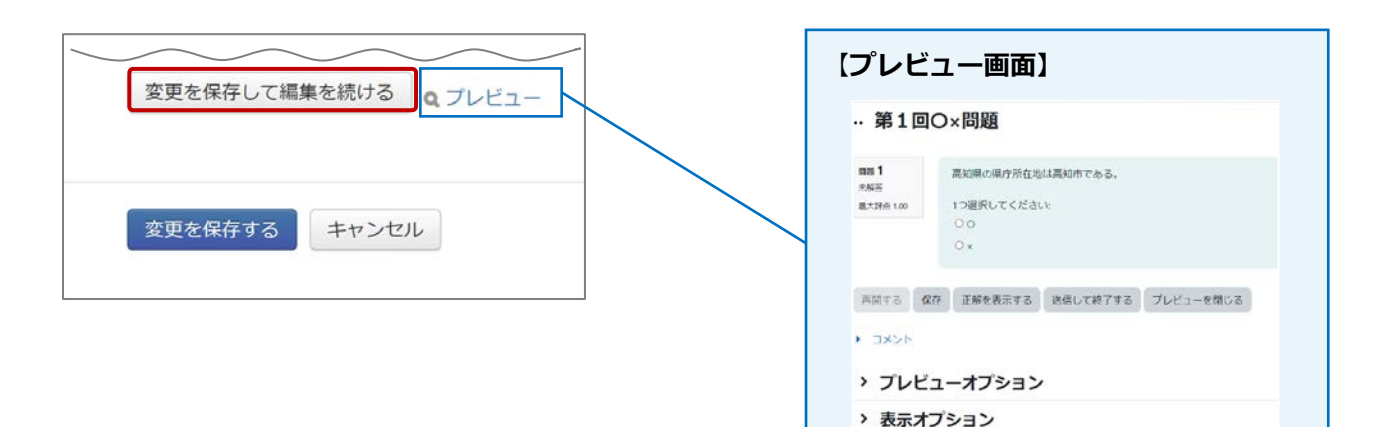

# ■ プレビュー (小テスト全体)

**(**1**)** コーストップページから対象の小テストを選択し、 表示された画面にある「**小テストをプレビューする**」を 選択します。

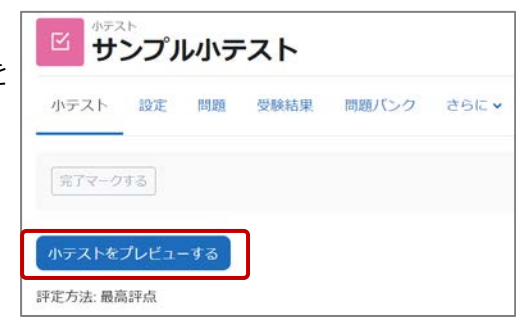

- **(**2**)** 小テスト内に設定されたすべての問題の プレビュー画面が表示され、挙動確認が できます。 ※ただし、プレビュー画面では、
	- 設定の変更はできません。
	- ※受験回数を制限した小テストでも、 プレビュー画面では、何度でも挙動の 確認ができます。

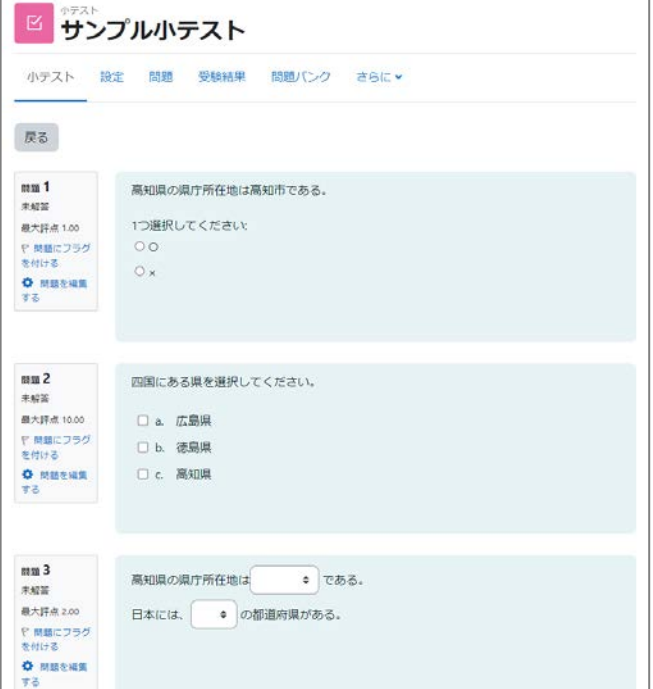

# <span id="page-33-0"></span>**7. 問題バンクとカテゴリ**

作成した問題は「問題バンク」に自動的に保存され、複数の小テストに利用することができます。 また、問題は、「カテゴリ」に分類することができ、カテゴリ内の問題をランダムに出題する 小テストを作成することも可能です。

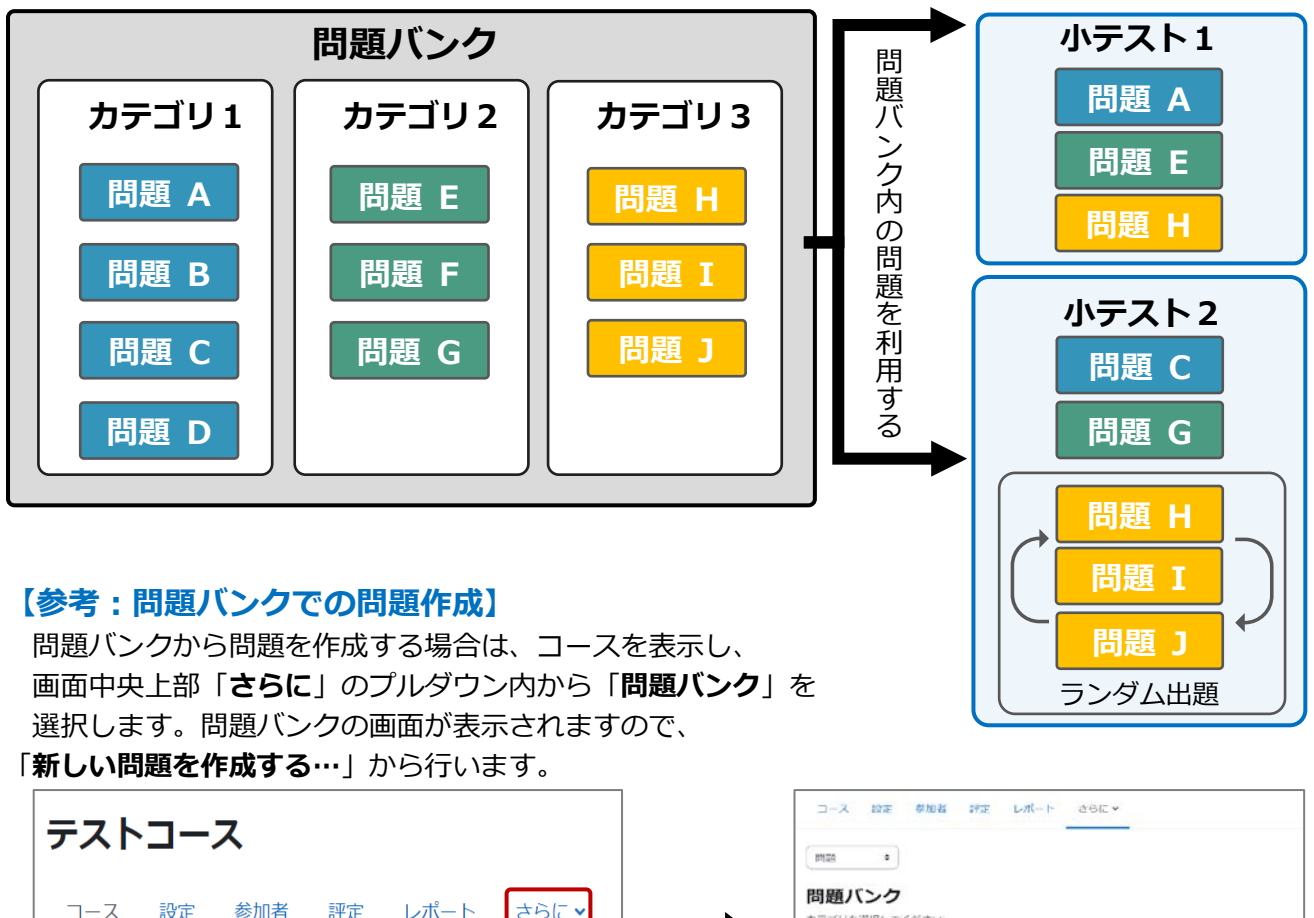

#### コース 設定 参加者 評定 レポート さらに 問題バンク コンテンツバンク ▽ 第1回 / ノ )<br>コース完了

カテゴリを選択してください カテゴリ23 適用されたタグフィルタはありません。 新しい問題を作成する。

#### **【参考:カテゴリの作成とランダム出題】**

- **(**1**)** カテゴリ作成は、**※1**のプルダウンから「**カテゴリ**」を 選択し、表示された画面から「**カテゴリを追加する**」を 選択します。
- **(**2**)** 表示された画面内でカテゴリの名称を入れ、画面下部の 「**カテゴリを追加する**」を選択するとカテゴリが 作成されます。次ページに続きます。

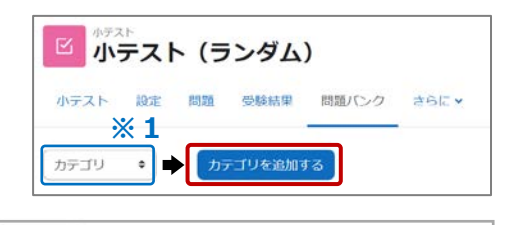

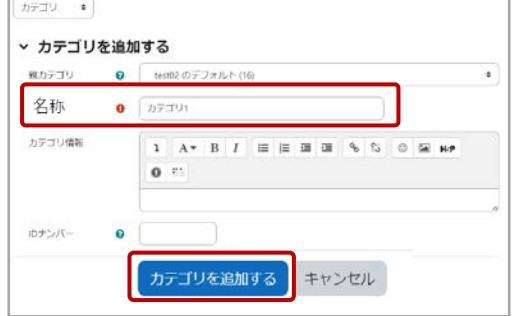

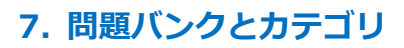

**(**3**)** P.6(1)~P.12(10)の手順で、小テストを 作成します。 問題追加の際に「**追加**」プルダウン内の 「**ランダム問題**」を選択します。

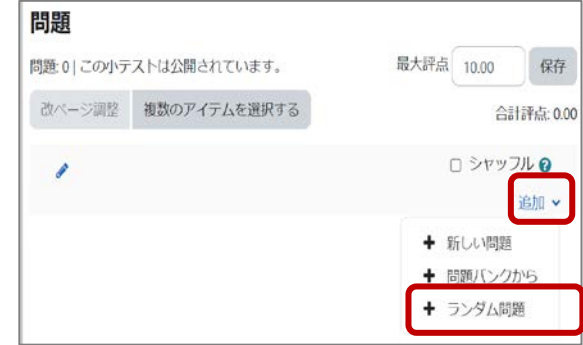

**(**4**)** 右図の画面が表示されます。

「**カテゴリ**」のプルダウンから対象のカテゴリを 選択します。続いて「**ランダム問題数**」に、 当該カテゴリの問題から、何題をランダム出題する か設定します。

最後に「**ランダム問題を追加する**」を選択します。

右図の例では、対象カテゴリ内にある3題の 問題から2題がランダムに出題されるように なります。

設定後は、P.33 のプレビュー機能で 小テストの挙動の確認をお願いします。

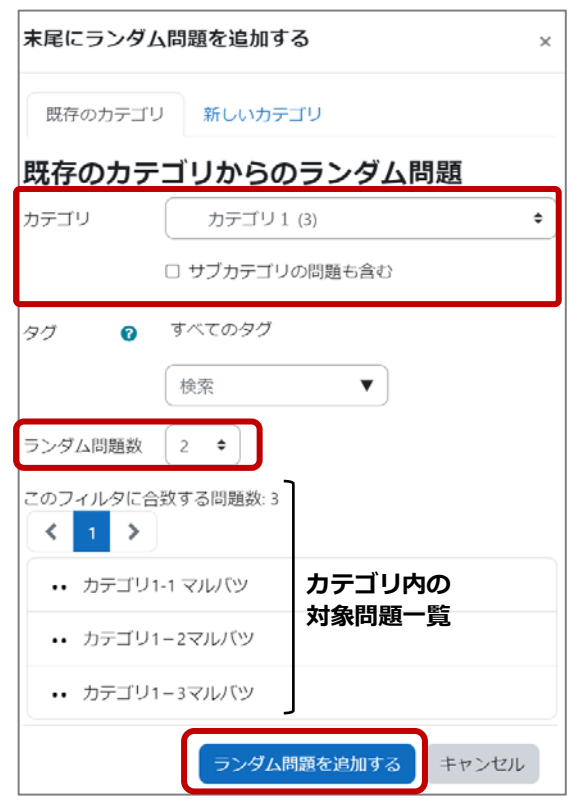

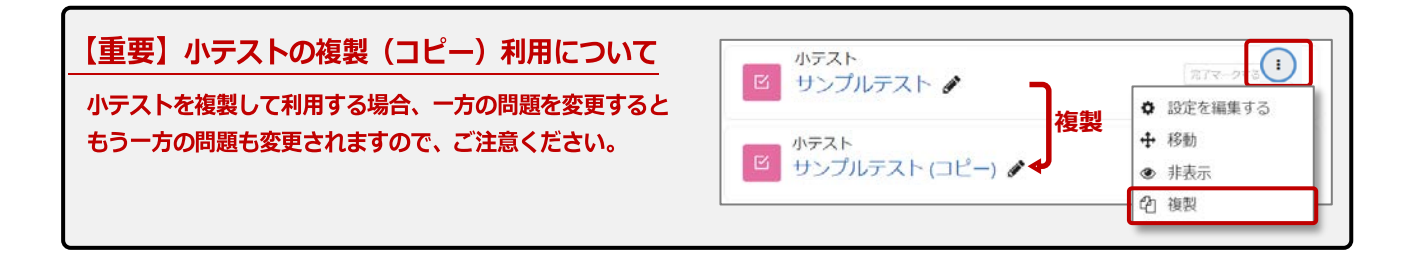

# <span id="page-35-0"></span>**8. 受験結果の確認**

小テストの受験結果や受験の統計情報を確認することができます。

**(**1**)** コース画面から対象の小テストを選択します。

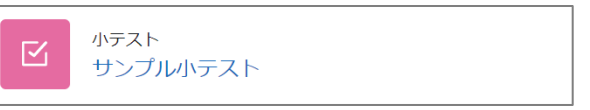

**(**2**)** 「**受験結果**」を選択します。

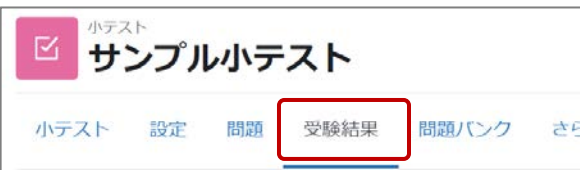

**(**3**)** 受験結果の条件を指定し「**レポートを表示する**」を選択します。

次ページに続きます。

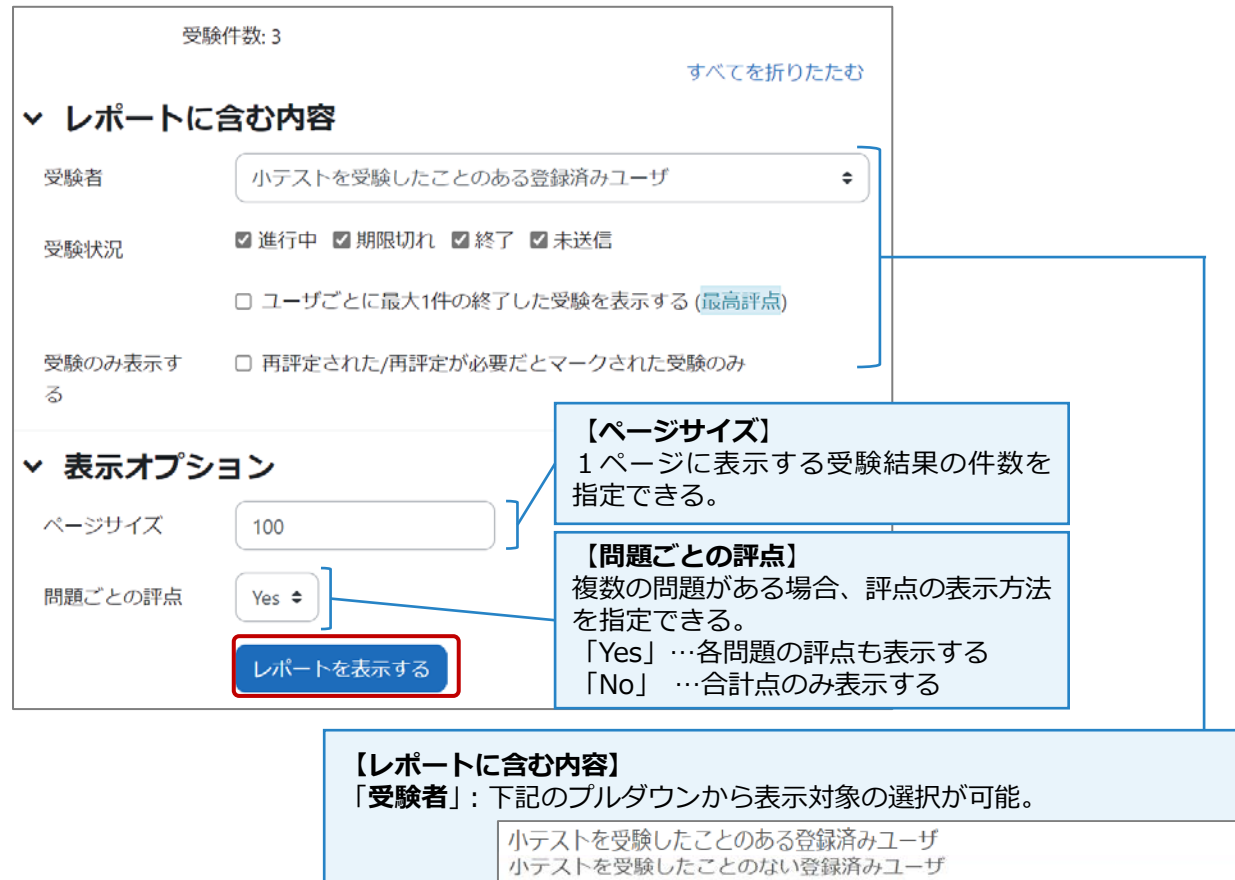

「**受験状況**」:「進行中」・「期限切れ」「終了」「未送信」のいずれかに

小テストを受験したことのあるユーザすべて

「**受験のみ表示する**」:☑チェックを入れると、再評定された、または、

指定することができる。

☑チェックを入れ、表示対象を指定することができる。

小テストを受験したことのある、または受験したことのない登録済みユーザ

評定が必要だとマークされた受験のみを表示対象に

#### **8. 受験結果の確認**

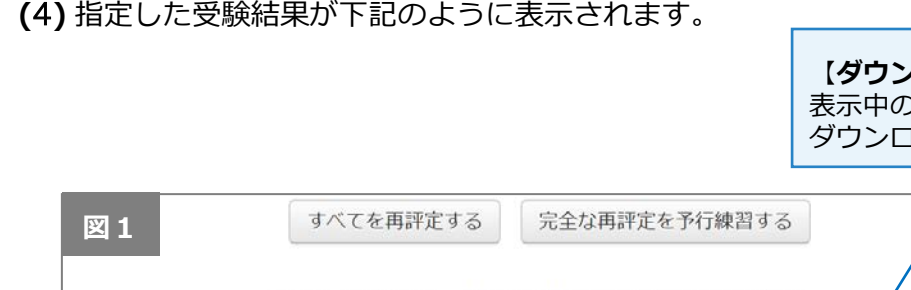

【**ダウンロード**】 表示中の受験結果を Excel ファイル等で ダウンロードできる。

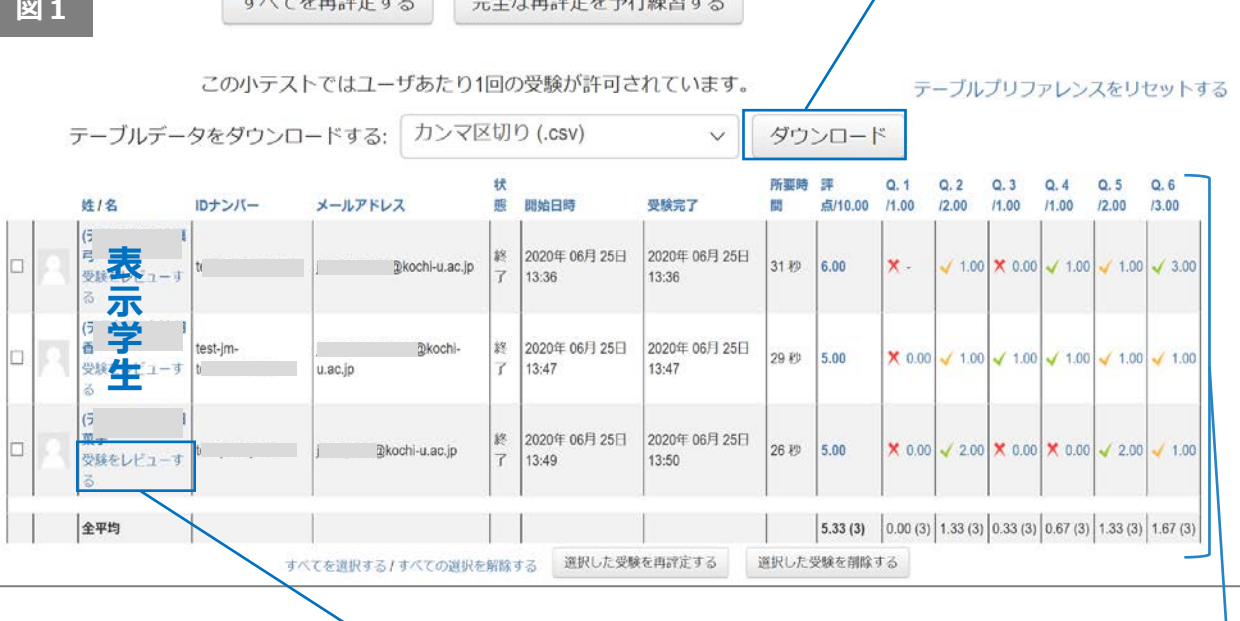

### 【**受験をレビューする**】 「**受験をレビューする**」を選択すると、当該学生の受験結果 の詳細を確認できる。 学生氏名 | 子上氏名|<br>|開始日時 2020年 06月 25日(木曜日) 13:36<br>|実習時 2020年 06月 25日(木曜日) 13:36<br>|所要時間 31 秒<br>|評点 6.00 / 10.00 (60%)

あなたの答えは正しくありません。<br><br>インスタントリです。高知者の規则は、 (ヤイロチョン) である。 、高知県の見ちば、 「ヤナビメギ」である

次の選択のうち、正しいものをすべて選びなさい。 1つまたはそれ以上選択してください

□ c. 高知県の県鳥は、「ヤイロチョウ」である。√

受験結果について、 「受験者」「受験日時」「所要時間」 「合計評点」「各問題の評点」 「全体の平均値」が確認できる。

※参考 問題の出題順をランダム設定にしている場合、 「**受験をレビューする**」の画面では、 各学生に出題された順で受験結果が表示される。 ただし、**図1**の受験結果の画面では、問題は設定順で 表示される。

・ラ<sub>のためで</sub><br><sub>「</sub>」 a. 高知県の県木は、「ヤナセスギ」である。<br>「2」 b. 高知県の県魚は「鮪」である。 <mark>\*</mark> 正解は、「鰹」です。

**開羅 1**<br>不正解

 $00 / 1.00$ 

春 問題を編集する

# <span id="page-37-0"></span>**9. 作文問題の手動評定**

作文問題は学生の受験後、手動で評定を行う必要があります。

**(**1**)** コース内の小テストを選択し、表示された画面の「**受験件数**」を選択します。

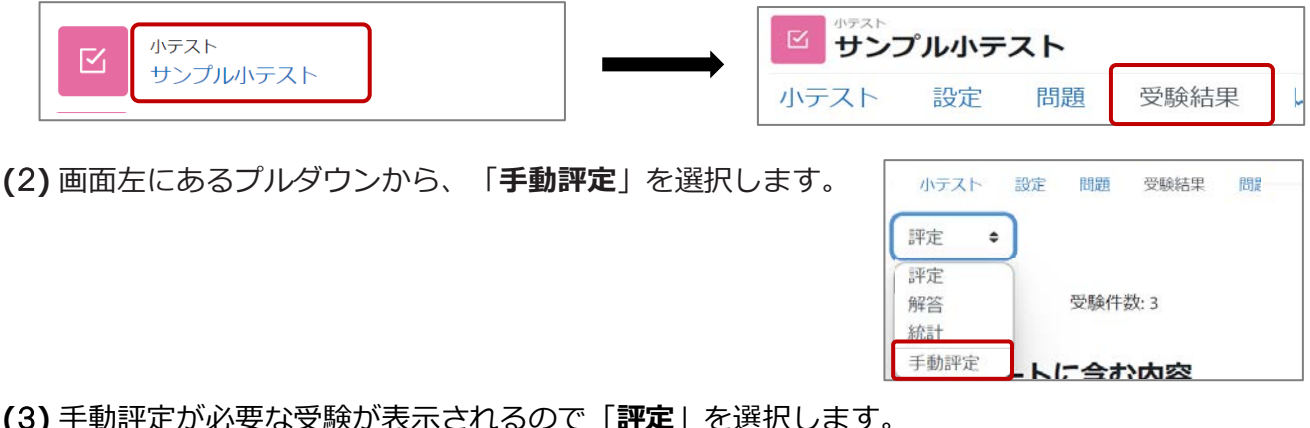

 $\overline{a}$ / な安缺が表示されるので「**評正**」 现完成这两个胆醇

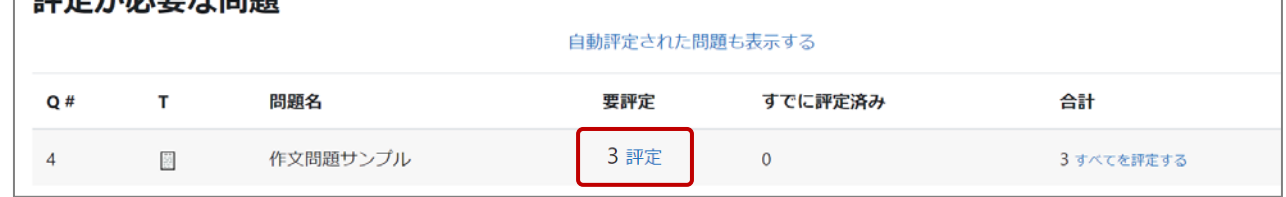

**(**4**)** 下記の画面から表示する受験結果を指定し「**オプションを変更する**」を選択します。

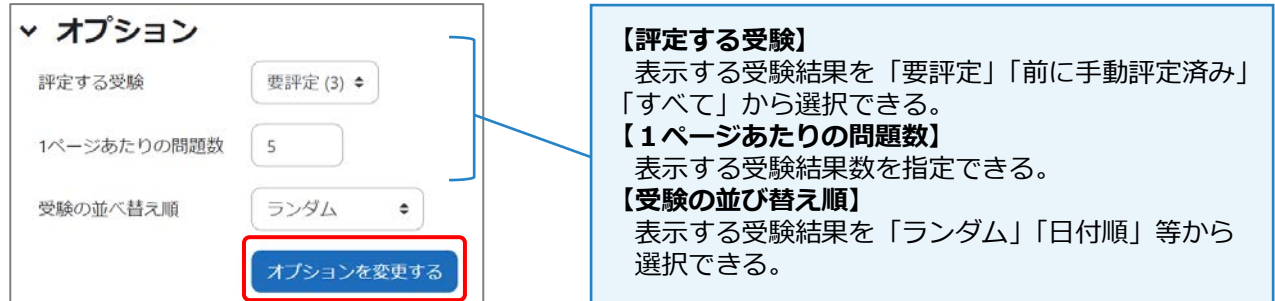

**(**5**)** 評定の対象となる受験結果が表示されるので評定を行い、「**保存して次のページに移動する**」を 選択します。以降、他の受験結果の評定を行う場合は、同じ作業を繰り返します。

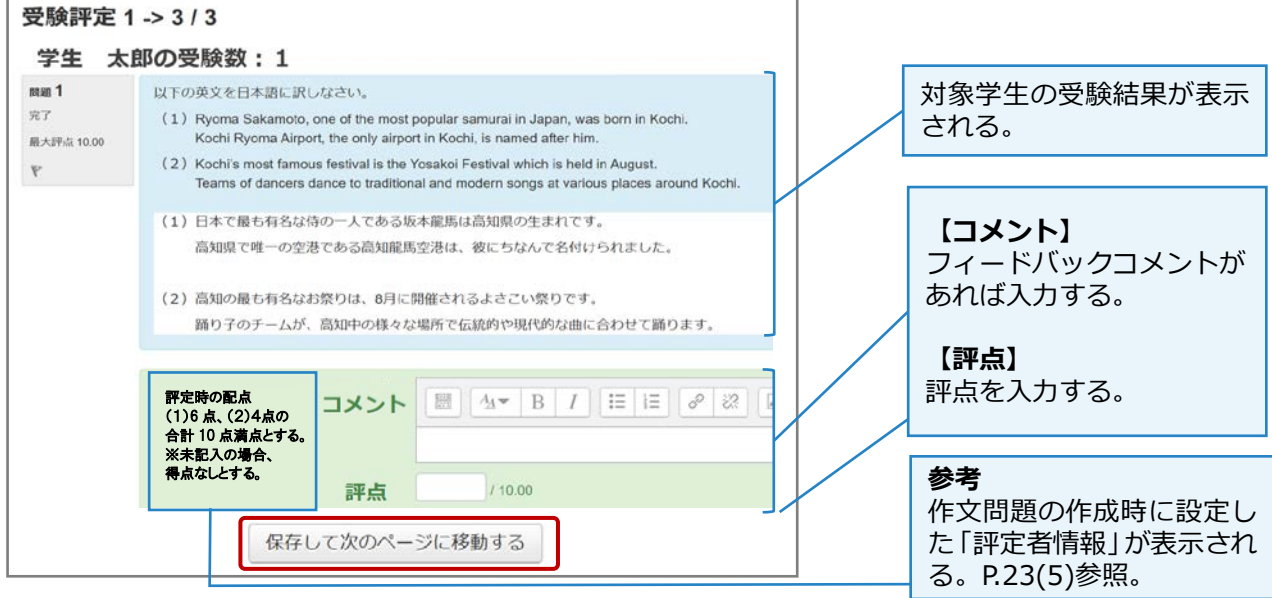

# <span id="page-38-0"></span>**10.評定結果の出力**

- コース内に設定されている評定対象のコンテンツ(小テスト以外も含む)について、評定結果を 一覧でダウンロードすることができます。
- **(**1**)** 評定結果のダウンロードを行うコースを表示し、 画面中央上部の「**評定**」を選択します。

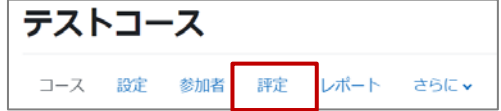

**(**2**)** 表示される画面の左上にある「**評定者レポート**」欄の➊のプルダウンから「**エクスポート**」を 選択します。

➊のプルダウンの右横に、➋のプルダウンが表示されるので「**Excel スプレッドシート**」を選択 します。

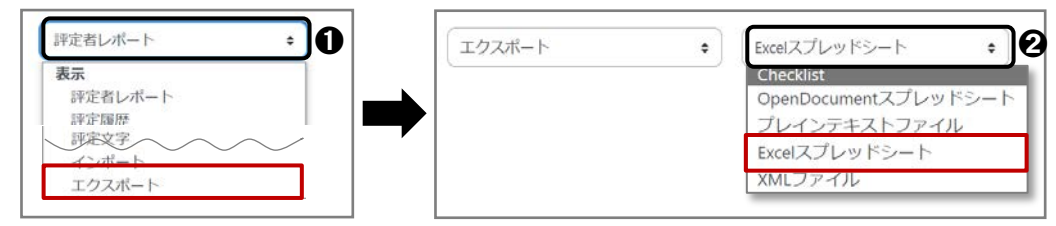

**(**3**)** コース内に設定されたコンテンツが一覧表示されるので、出力希望のコンテンツに ☑チェックを入れ、「**ダウンロード**」を選択します。

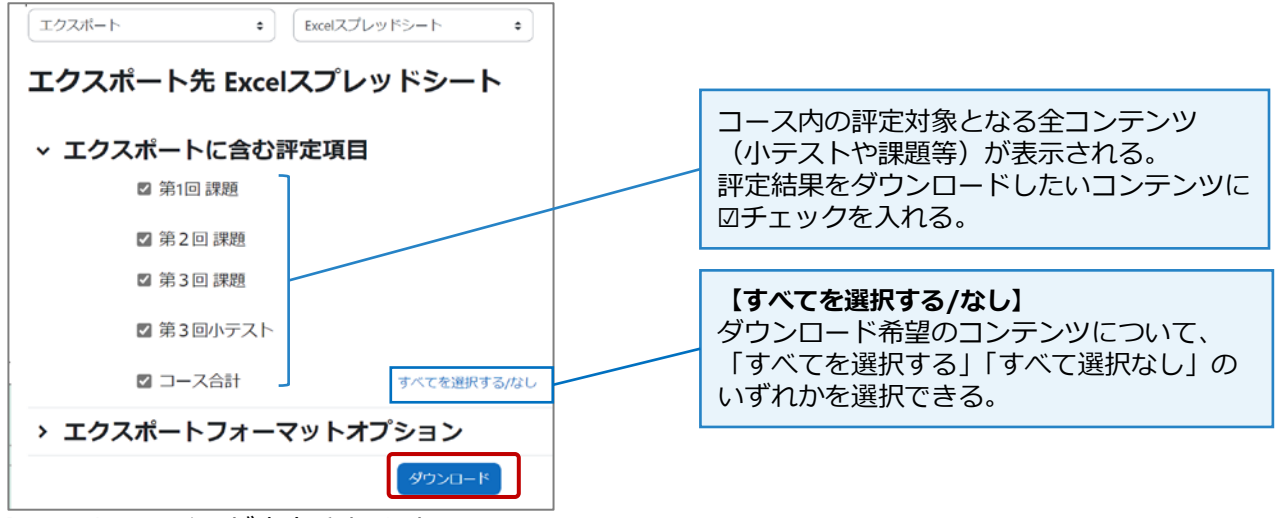

**(**4**)** Excel ファイルが出力されます。

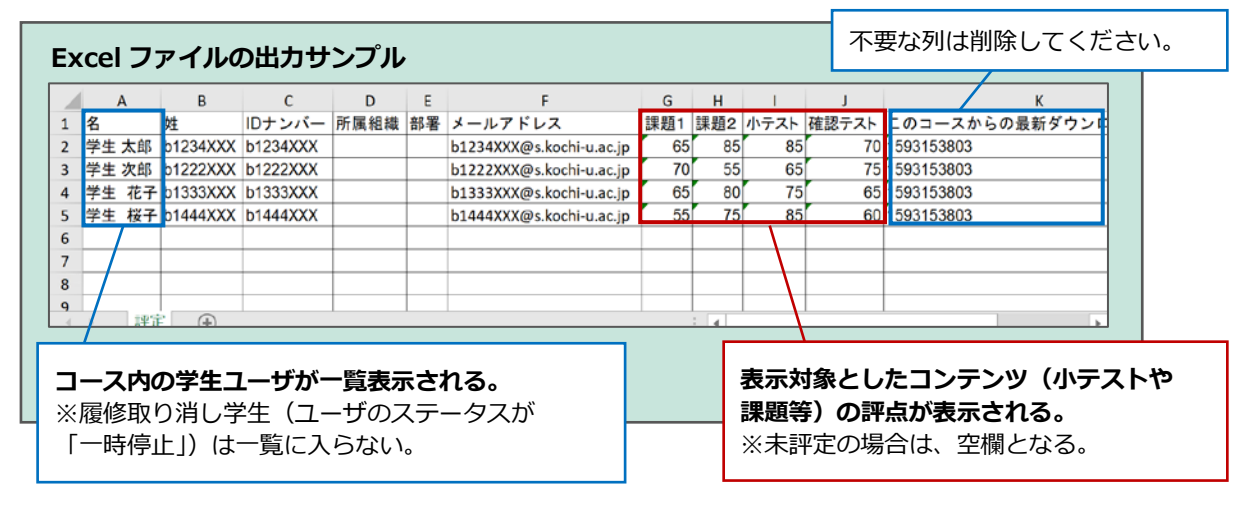